# <span id="page-0-1"></span><span id="page-0-0"></span>**Introduction to BlueSoleil cPhone Functions and Operations**

# **Contents**

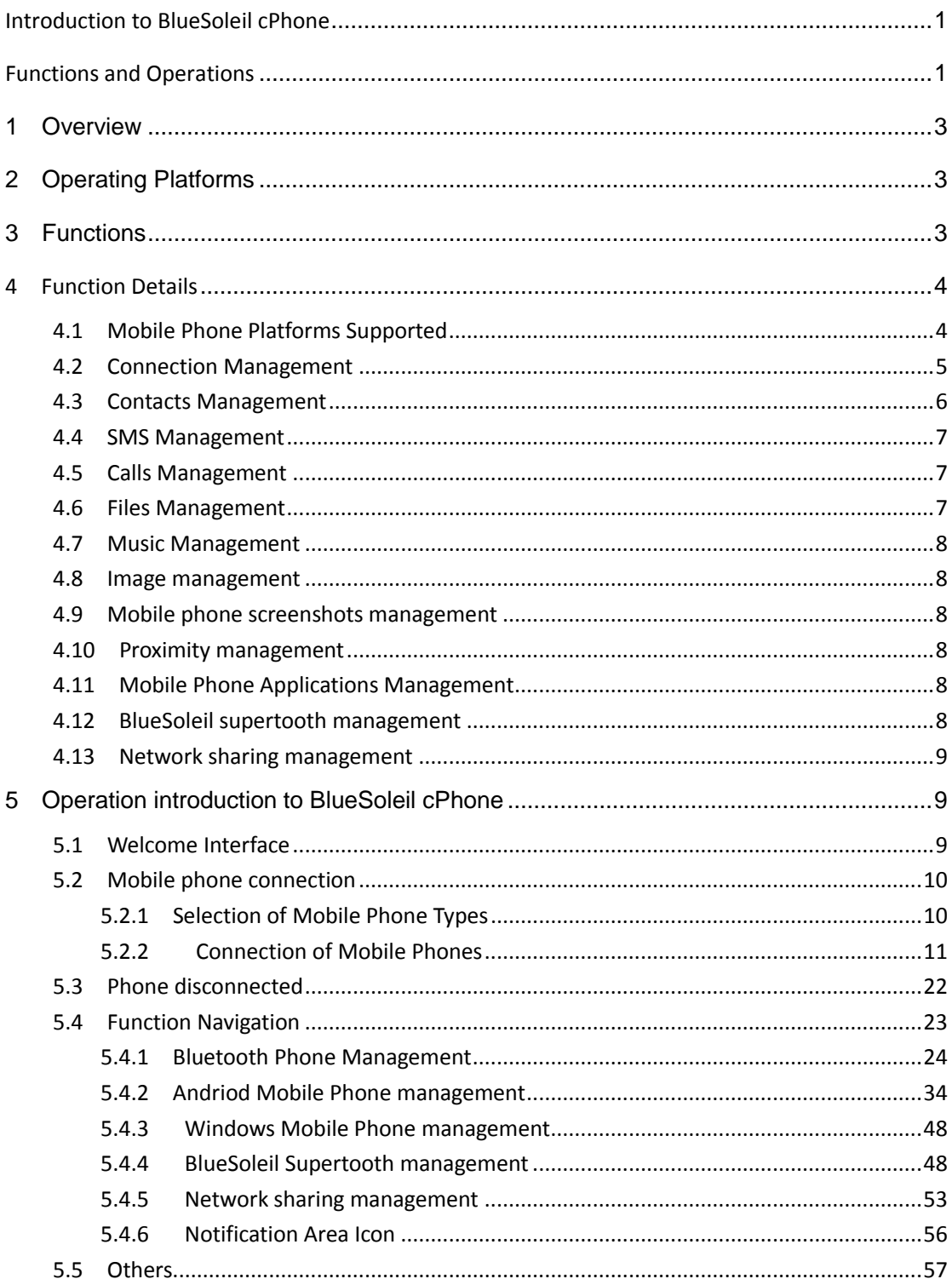

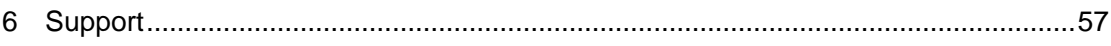

# <span id="page-2-0"></span>**1 Overview**

The document describes the functions and operations of BlueSoleil cPhone.

# <span id="page-2-1"></span>**2 Operating Platforms**

CPU: 600MHz or above

Memory: 128M or above

Screen Resolution: 800\*600 or above

Video Card: Supporting true color of 16bits or above

Operating System: Windows XP/Vista/7/8 (32bit and 64bit)

Language: English, Simplified Chinese

# <span id="page-2-2"></span>**3 Functions**

BlueSoleil cPhone is mobile phone data management software developed by IVT Technology Inc., facilitating your management of contacts, messages, various files and application programs in your mobile phone from PC, such as phoning, data backup, file transmission, application installation and so on. In addition to data cable connection, BlueSoleil cPhone supports *Bluetooth* connection.

The cPhone version published provides the following functions:

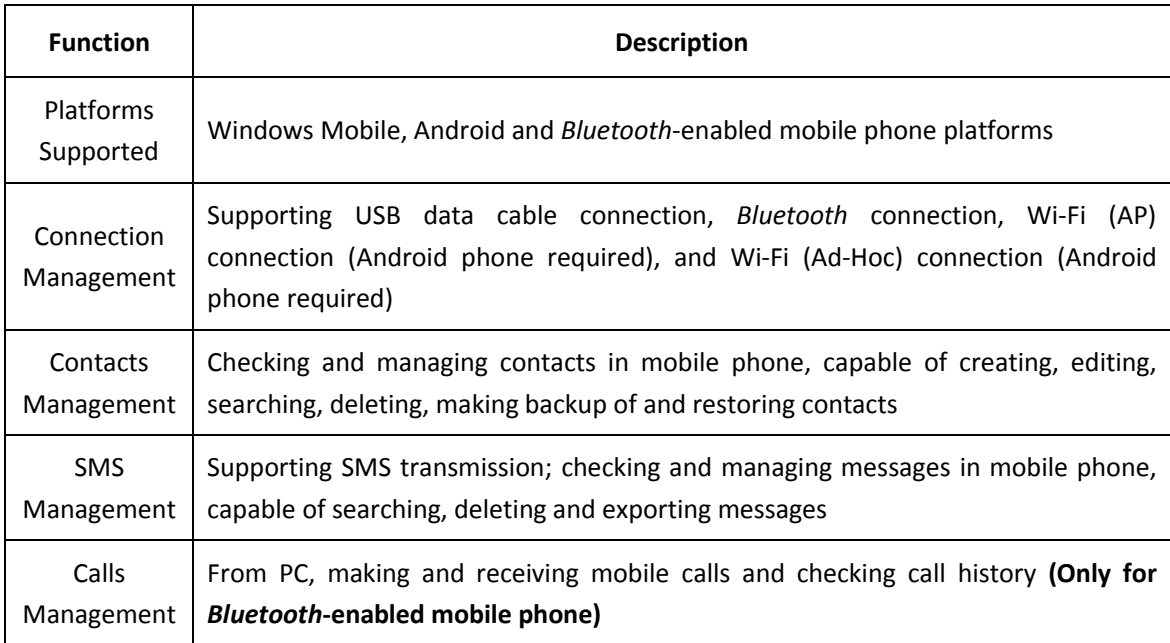

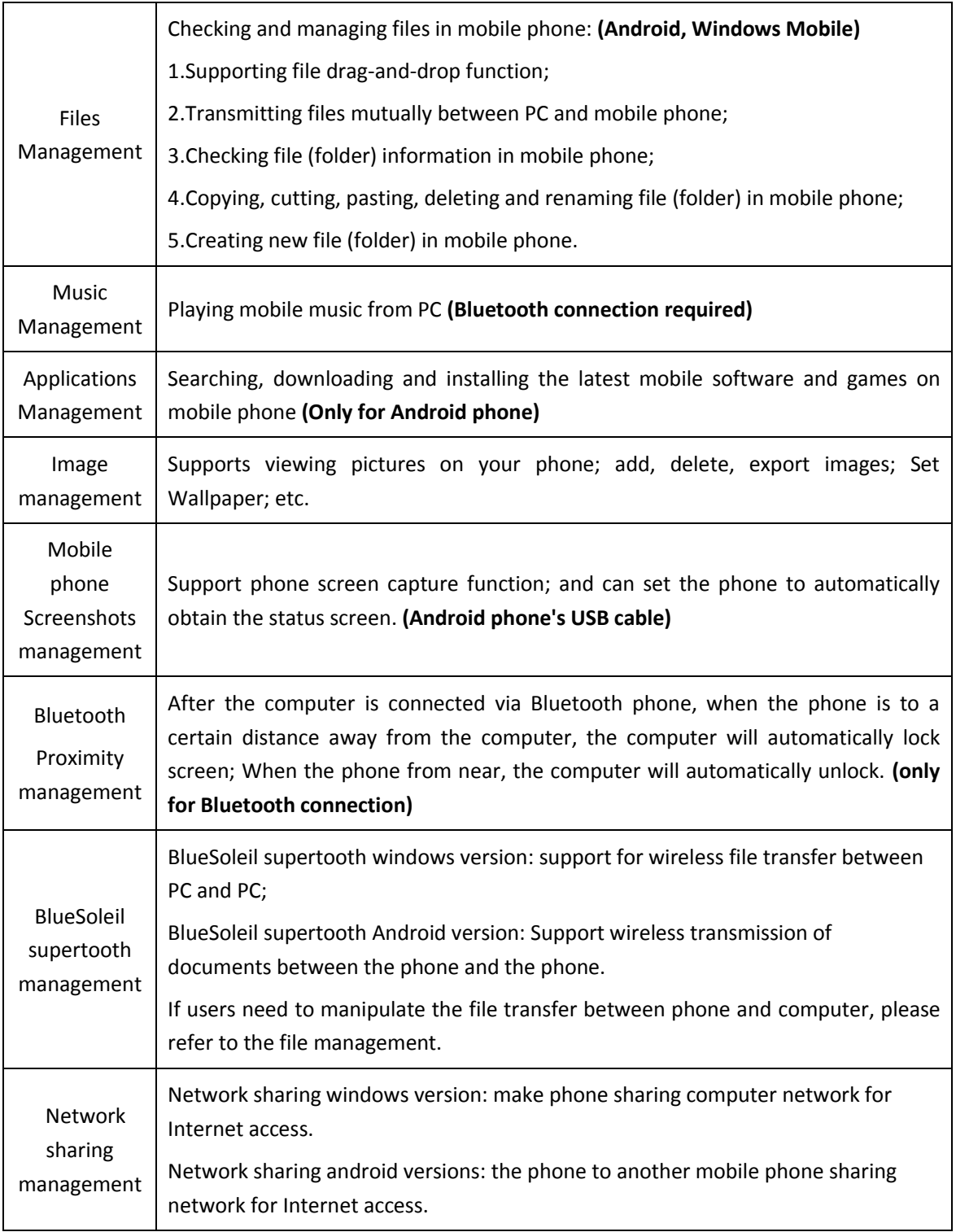

# <span id="page-3-0"></span>**4 Function Details**

# <span id="page-3-1"></span>4.1 Mobile Phone Platforms Supported

BlueSoleil cPhone currently supports three types of mobile phones: Windows Mobile phone, Android phone and *Bluetooth*-enabled mobile phone.

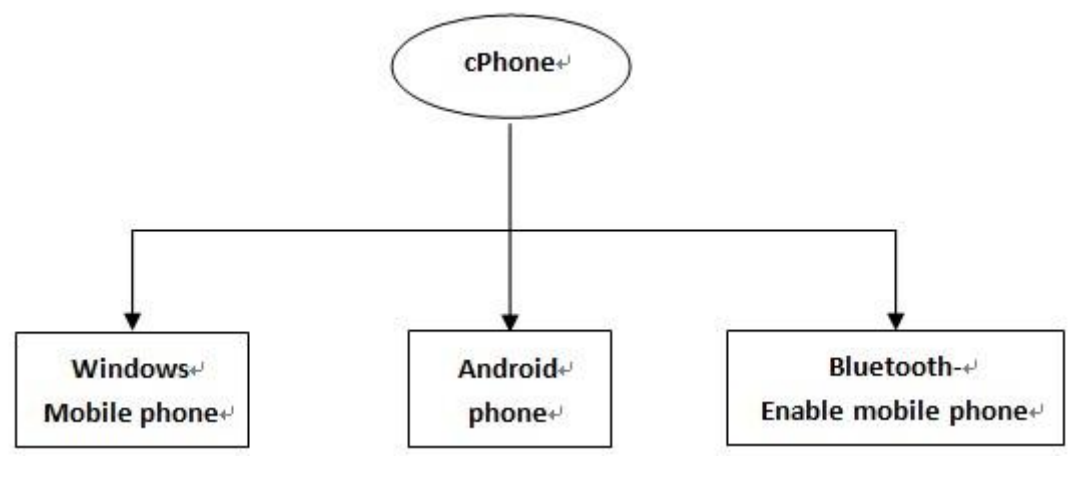

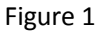

### (1) Windows Mobile Phone:

In the first connection, BlueSoleil cPhone will remind users to install Microsoft ActiveSync. If connection fails, please check whether ActiveSync is correctly installed and whether Windows Mobile devices can be correctly detected. (ActiveSync download[: http://www.microsoft.com\)](http://www.microsoft.com/)

### (2) Android Phone:

BlueSoleil cPhone supports Android 2.1 and above. In the first connection, if there is no mobile phone driver, cPhone will automatically download and install corresponding driver for the mobile phone.

(3) *Bluetooth*-enabled Mobile Phone:

Before connecting *Bluetooth*-enabled mobile phone, BlueSoleil cPhone requires users to install BlueSoleil 10. (BlueSoleil 10 download[: http://www.bluesoleil.com\)](http://www.bluesoleil.com/index.aspx)

## <span id="page-4-0"></span>4.2 Connection Management

BlueSoleil cPhone supports USB data cable connection, *Bluetooth* connection, Wi-Fi (AP) connection and Wi-Fi (Ad-Hoc) connection. BlueSoleil cPhone enables one or more connection modes accordingly to Windows Mobile phone, Android phone and *Bluetooth*-enabled mobile phone.

(1) Windows Mobile Phone:

BlueSoleil cPhone connects Windows Mobile phone via USB data cable.

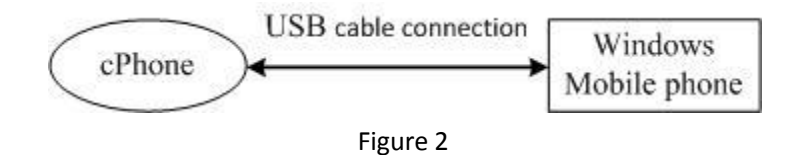

(2) *Bluetooth*-enabled Mobile Phone:

BlueSoleil cPhone connects *Bluetooth*-enabled mobile phone via *Bluetooth*. In the first

connection via *Bluetooth*, users have to input pin code.

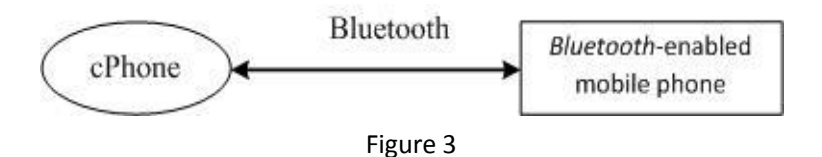

(3) Android Phone:

BlueSoleil cPhone can connect Android phone via four modes: USB data cable connection, Wi-Fi (AP) connection, Wi-Fi (Ad-Hoc) connection and *Bluetooth* connection.

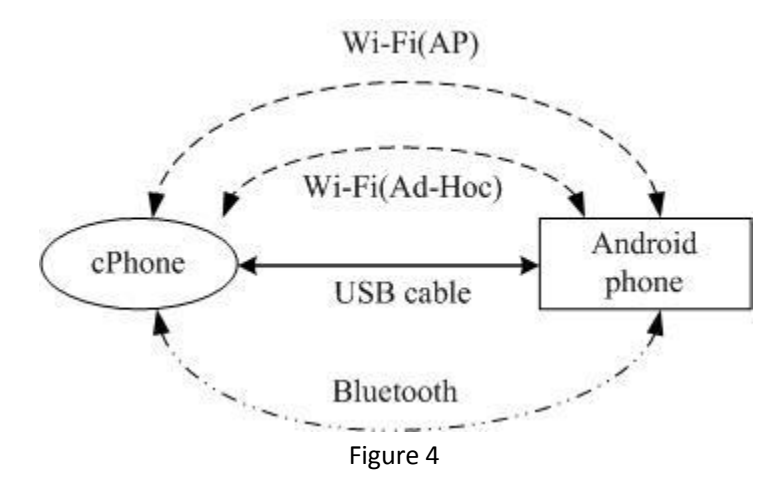

 $\checkmark$  USB Data Cable Connection: With USB cable inserted into Android phone, BlueSoleil cPhone will automatically search and connect the mobile phone;

 $\checkmark$  Wi-Fi (AP) Connection: The connection requires Android phone and PC to be connected to the same Wi-Fi network.

 $\checkmark$  Wi-Fi (Ad-Hoc) Connection: Before Wi-Fi (Ad-Hoc) connection, please make sure PC wireless adapter is available and PC system is Windows Vista or above. In the connection, BlueSoleil cPhone will create a direct connection service on PC and remind users to connect the service IP address on mobile phone.

*Bluetooth* Connection: Please refer to 4.2(2) *Bluetooth*-enabled Mobile Phone.

## <span id="page-5-0"></span>4.3 Contacts Management

BlueSoleil cPhone can check and manage contacts in Windows Mobile phone, Android phone as well as *Bluetooth*-enabled mobile phone, capable of creating, editing, searching, deleting, making backup of and restoring contacts.

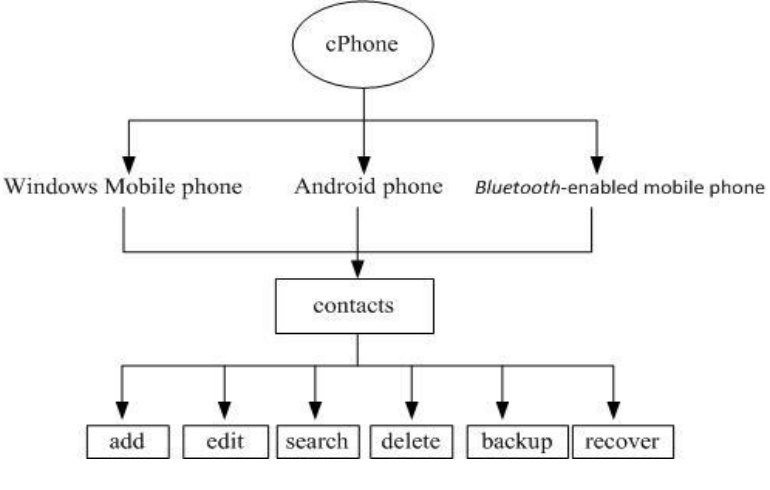

Figure 5

## <span id="page-6-0"></span>4.4 SMS Management

BlueSoleil cPhone can check and manage messages in Windows Mobile phone, Android phone and *Bluetooth*-enabled mobile phone, capable of searching, deleting and exporting messages. Besides, BlueSoleil cPhone supports SMS transmission for Android phone.

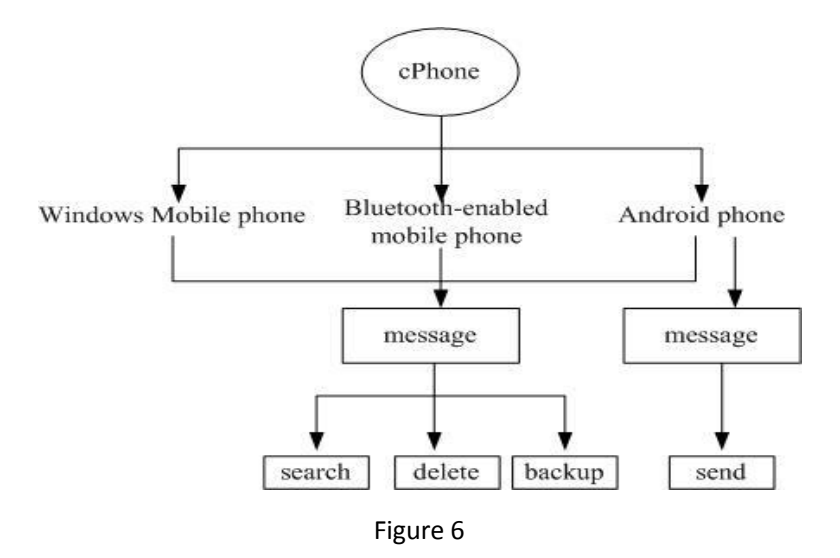

## <span id="page-6-1"></span>4.5 Calls Management

Currently BlueSoleil cPhone supports calls management only for *Bluetooth*-enabled mobile phone, making and receiving mobile calls and checking call history from PC

## <span id="page-6-2"></span>4.6 Files Management

BlueSoleil cPhone files management functions, checking and managing files in mobile phone:

- (1) Supporting file drag-and-drop function;
- (2) Transmitting files mutually between PC and mobile phone;
- (3) Checking file (folder) information in mobile phone;
- (4) Creating new file (folder) in mobile phone;
- (5) Copying, cutting, pasting, deleting and renaming file (folder) in mobile

# <span id="page-7-0"></span>4.7 Music Management

phone.

BlueSoleil cPhone music management functions: Browse music on the phone; add music from PC to phone; delete and export music on the phone,etc; and can play music from mobile phone in PC directly.

## <span id="page-7-1"></span>4.8 Image management

BlueSoleil cPhone image management functions: support to check the pictures on the phone; Add images from computer to mobile phones; Delete, export pictures on the phone,etc; And select the images on PC set as mobile phone wallpaper.

# <span id="page-7-2"></span>4.9 Mobile phone screenshots management

BlueSoleil cPhone Mobile screenshot management functions: support mobile screenshot function, save the screenshot image; and can be set to automatically obtain the phone screen status, you can refresh the phone screen phone status. This feature is effective in android mobile phone via USB cable connection.

# <span id="page-7-3"></span>4.10 Proximity management

BlueSoleil cPhone proximity management functions: After connecting the phone, when the phone to a certain distance away from the computer, the computer will automatically lock screen; When the phone from near, the computer will automatically unlock. This function is available when a Bluetooth connection.

# <span id="page-7-4"></span>4.11 Mobile Phone Applications Management

Currently BlueSoleil cPhone supports applications management only for Android phone: To search and download the latest mobile phone software, games and install to the phone.

# <span id="page-7-5"></span>4.12 BlueSoleil supertooth management

BlueSoleil cPhone supertooth has two versions: Windows version and Android version, windows version support for wireless file transfer between PC and PC; android version supports wireless transfer files between phone and phone. If users need to manipulate the file transfer between phone and PC, please refer to 4.6 for file management.

# <span id="page-8-0"></span>4.13 Network sharing management

(BlueSoleil cPhone) network management functions into a shared windows version and android version, windows version can make phone sharing computer network access; android version of the phone to another mobile phone sharing network for Internet access.

# <span id="page-8-1"></span>**5 Operation introduction to BlueSoleil cPhone**

The following tells how to use BlueSoleil cPhone.

# <span id="page-8-2"></span>5.1 Welcome Interface

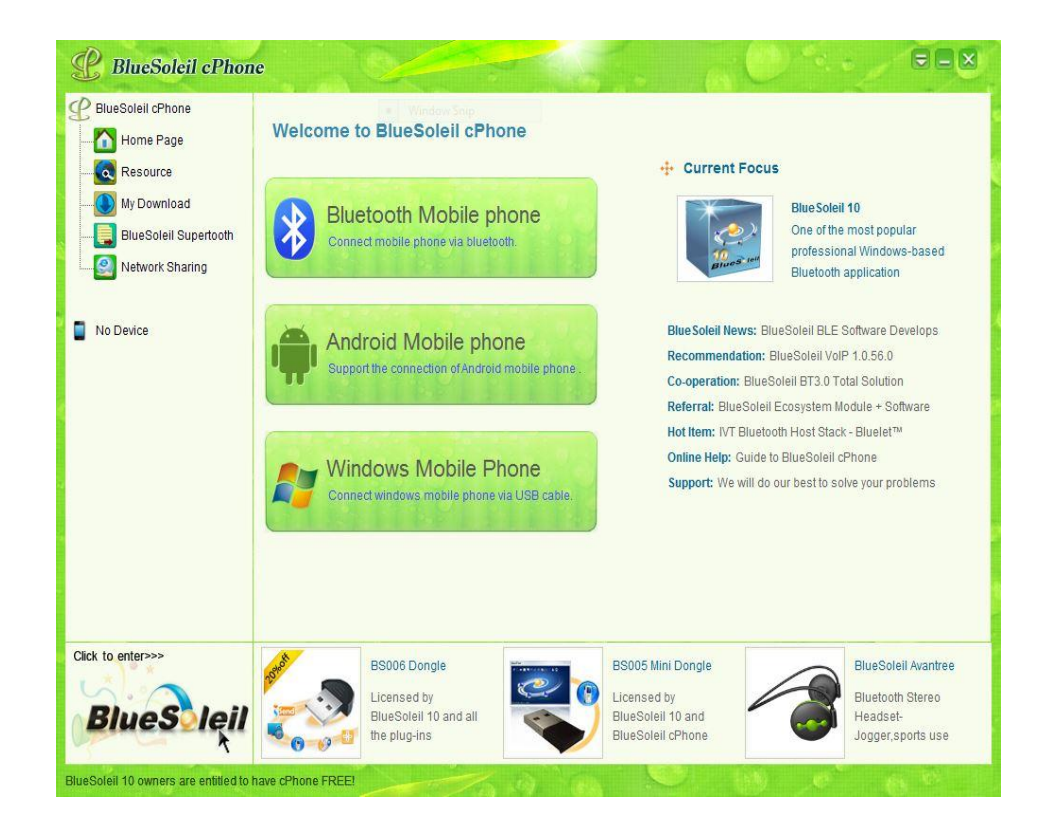

Figure 7 cPhone welcome interface

As shown in Figure 7, the distribution structure welcome interface:

- 1. The left is fixed function menu tree structure.
- 2. Middle is to choose the connection type of the phone.
- 3. On the right side and bottom for the network online news: hot product recommendations and latest industry news.

## <span id="page-9-0"></span>5.2 Mobile phone connection

## <span id="page-9-1"></span>**5.2.1 Selection of Mobile Phone Types**

(1) Run BlueSoleil cPhone and enter the welcome interface.

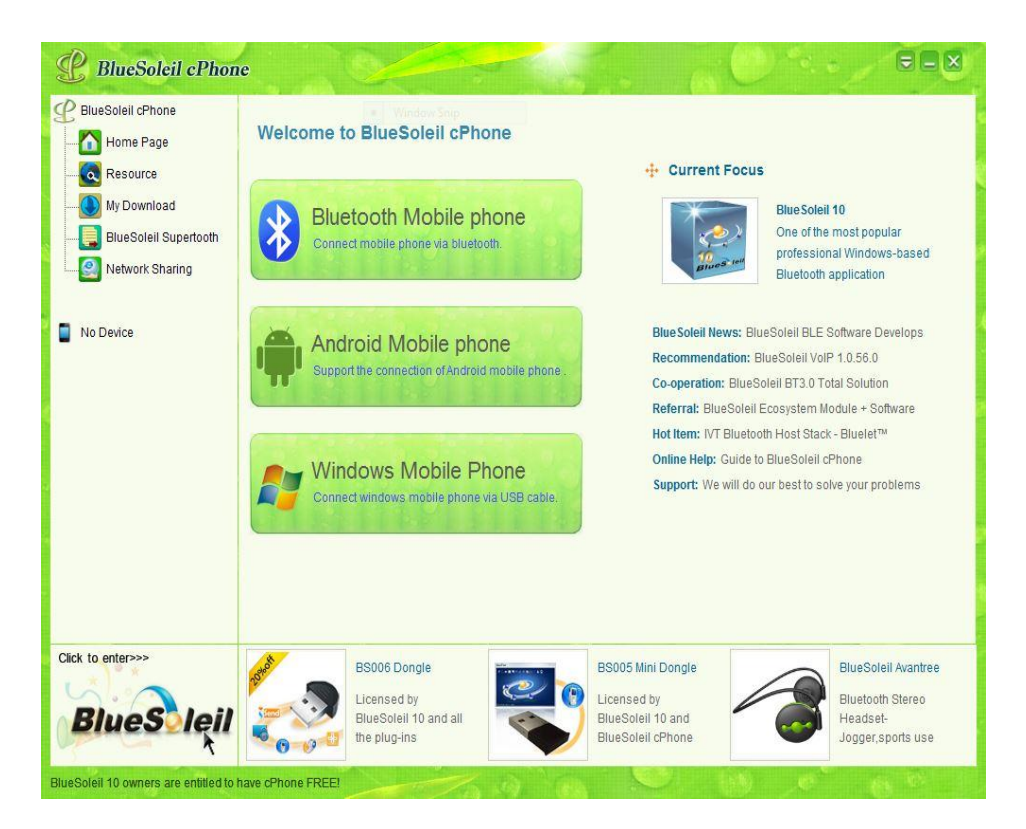

Figure 8 cPhone welcome interface

- (2) If the mobile type you select is Windows Mobile phone (via USB) or other mobile phones (via *Bluetooth*), you have to install third-party software supporting operations to the mobile type you select and the corresponding software programs are respectively Microsoft ActiveSync and BlueSoleil 10. If the mobile phone you select is Android phone (via USB), third-party software is unnecessary.
- (3) If you select the type of mobile phone is Android mobile phone, provides three kinds of connection mode: Via the USB connection; Via wi-fi (AP); Via hot (Ad Hoc) connection (figure 9).

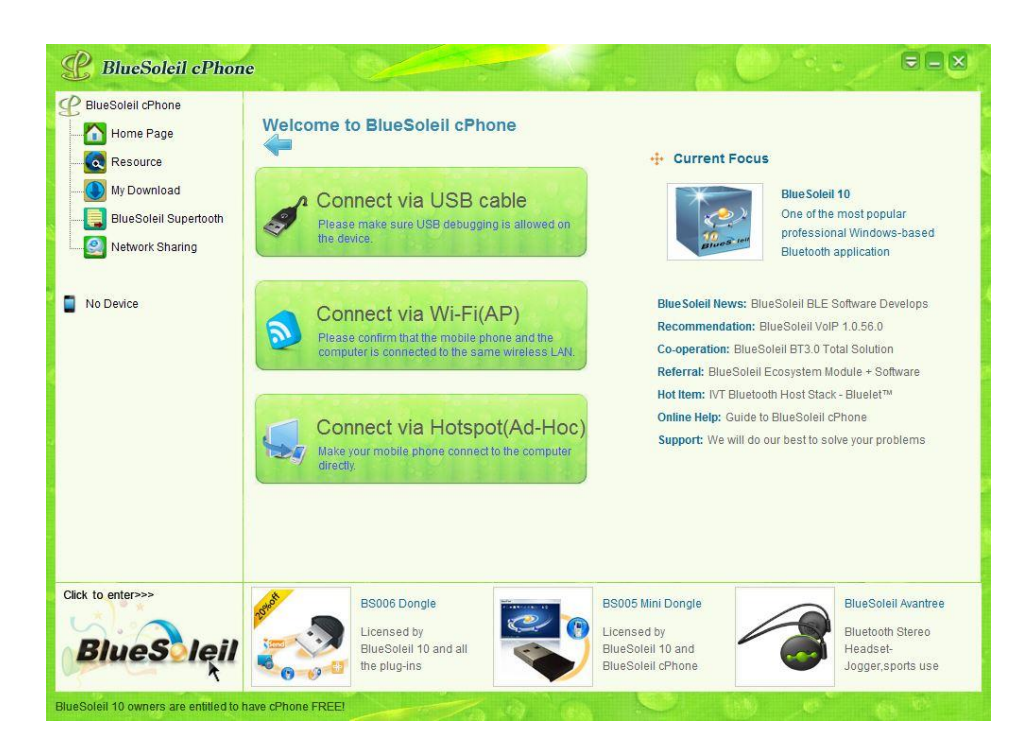

Figure 9 android mobile phone connection type

Tip: After the default connection is set, cPhone will automatically connect the default mobile type you select when starting.

# <span id="page-10-0"></span>**5.2.2 Connection of Mobile Phone**s

1. Connection of Windows Mobile Phone

Before connecting Windows Mobile phone, please check whether ActiveSync is correctly installed and whether it can correctly detect Windows Mobile phone.(ActiveSync download: [http://www.microsoft.com\)](http://www.microsoft.com/)

After default mobile type is set, successful USB cable connection will lead you to the interface as shown in the following figure 10:

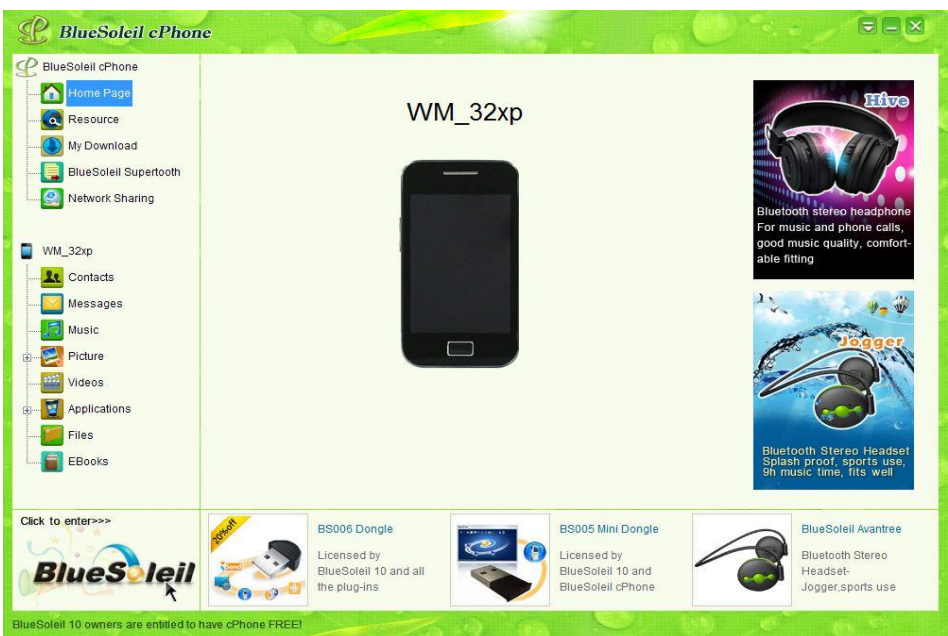

Figure 10 Windows Mobile phone connection interface

2. Connection of *Bluetooth*-enabled Mobile Phone

Before connecting *Bluetooth*-enabled mobile phone, please make sure BlueSoleil 10 runs normally. (BlueSoleil 10 download: [http://www.bluesoleil.com\)](http://www.bluesoleil.com/)

In the main interface, click the marked 'Bluetooth Mobile phone' as shown in Figure 11 .

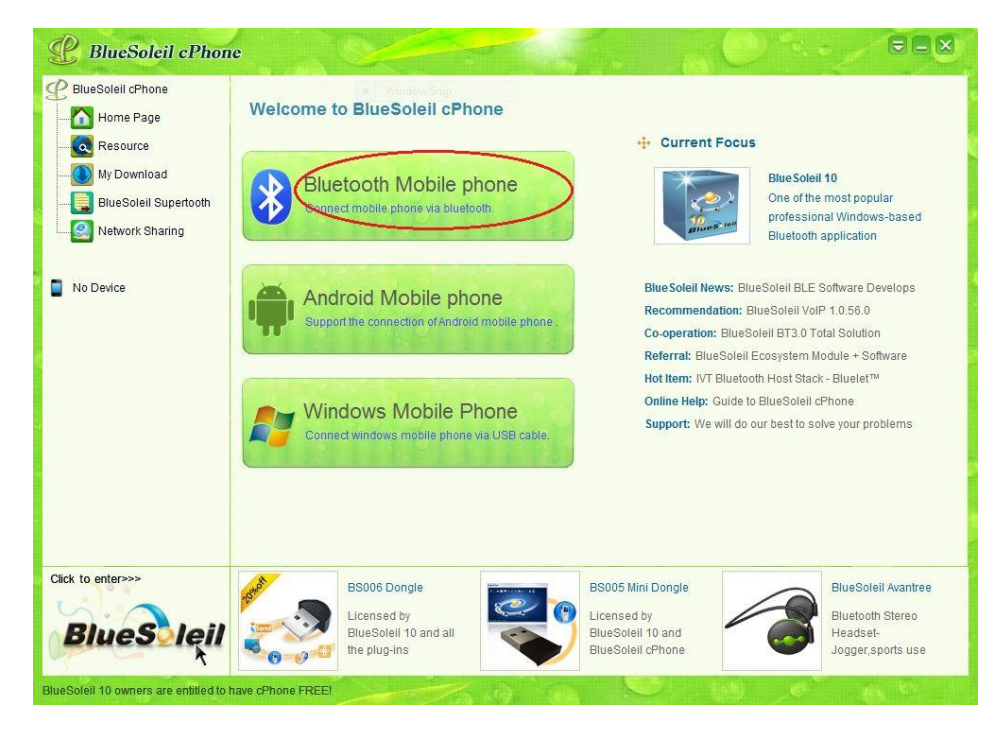

Figure 11 cPhone main interface

Then here pops up *Bluetooth* mobile phone choice box as shown in Figure 12.

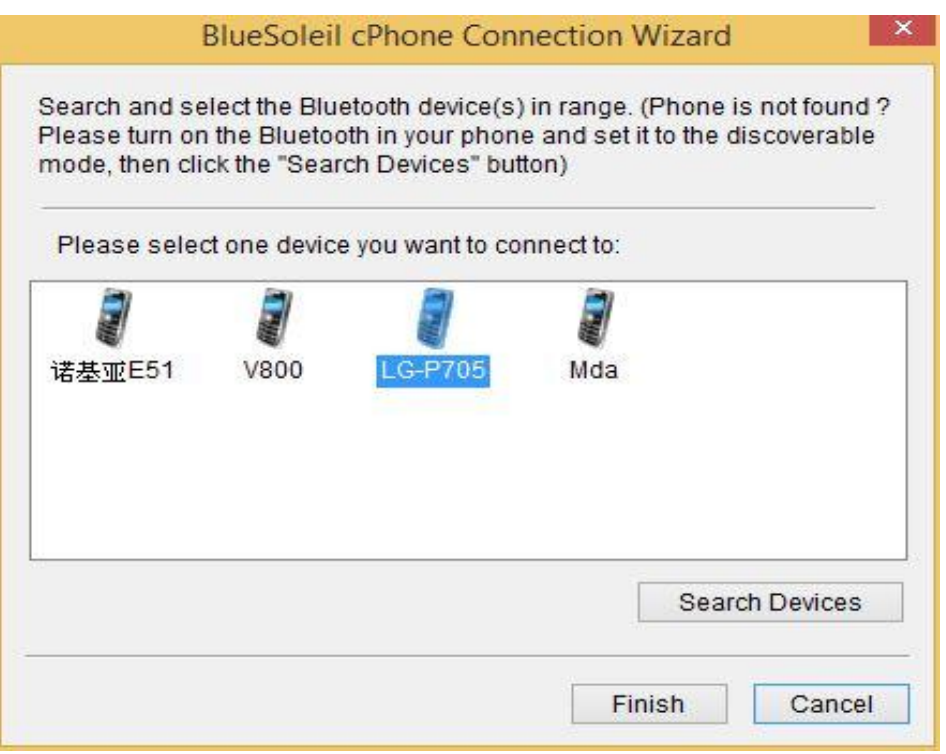

Figure 12 Bluetooth phone list

Select the mobile phone to be connected and then click the finish button .

If the mobile phone is to be connected for the first time, pairing is necessary as shown in Figure 13. Click ok button, then need to enter the corresponding pairing code in the mobile terminal.

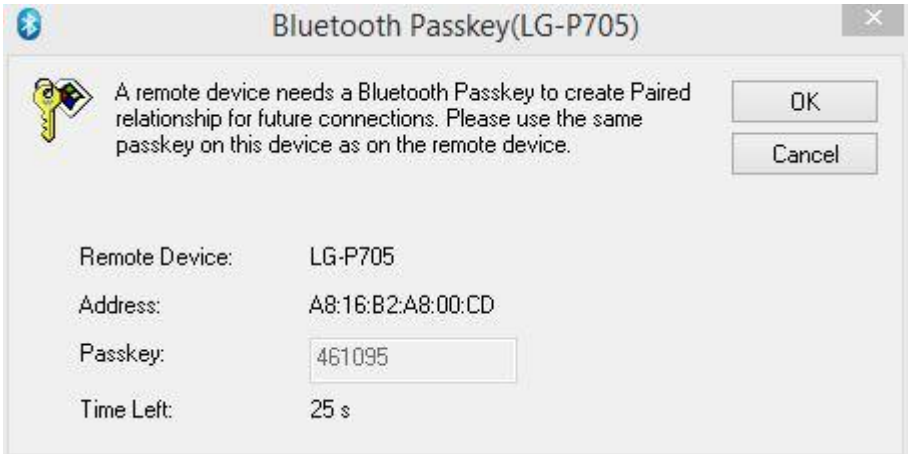

Figure 13 Pairing bluetooth connection box

After successful connection, the main interface as shown in figure 14.

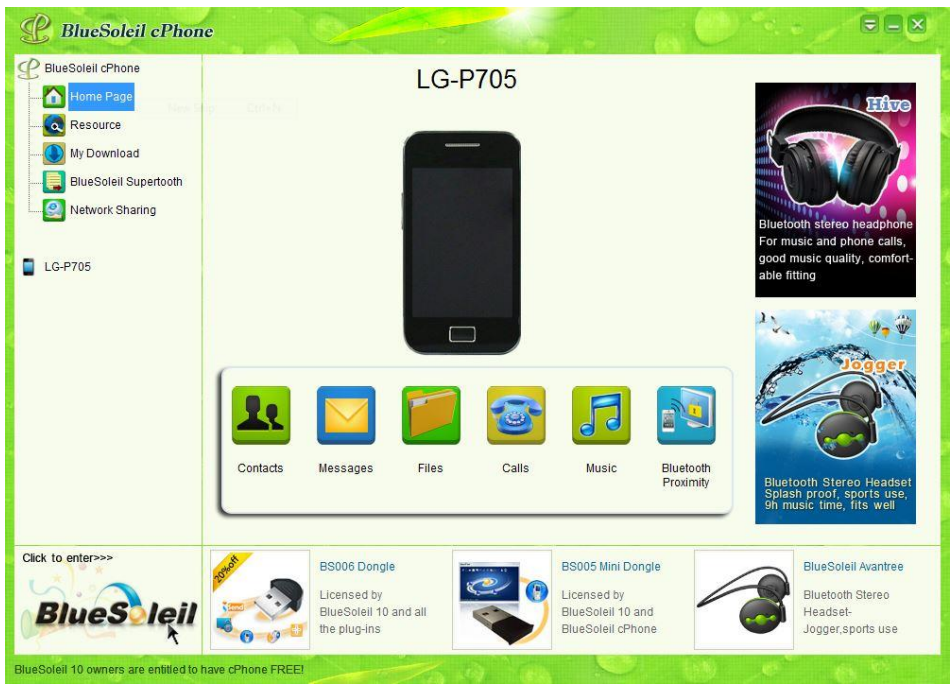

Figure 14 Bluetooth connection interface

3. Connection of Android Phone

BlueSoleil cPhone supports four connection modes for Android phone: USB data cable connection, Wi-Fi (AP) connection, Wi-Fi (Ad-Hoc) connection and *Bluetooth* connection.

(1) USB Data Cable Connection

Connect the phone with the PC via USB cable connection. Then click on the button in the main interface "Android mobile phone", and then click the button " connect via USB cable ", as shown in figure 15.

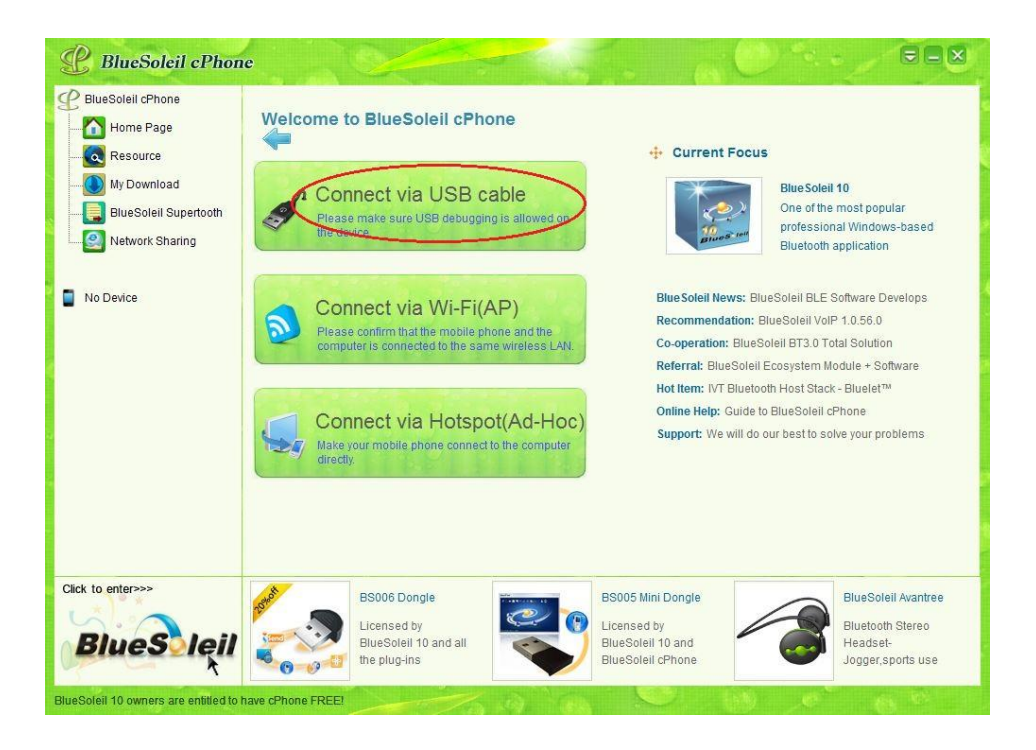

#### Figure 15 USB cable connection

After BlueSoleil cPhone will first search the mobile driver and if no driver is detected, cPhone will automatically download and install the driver. as shown in Figure 16;After the driver is installed, users can connect the mobile phone.

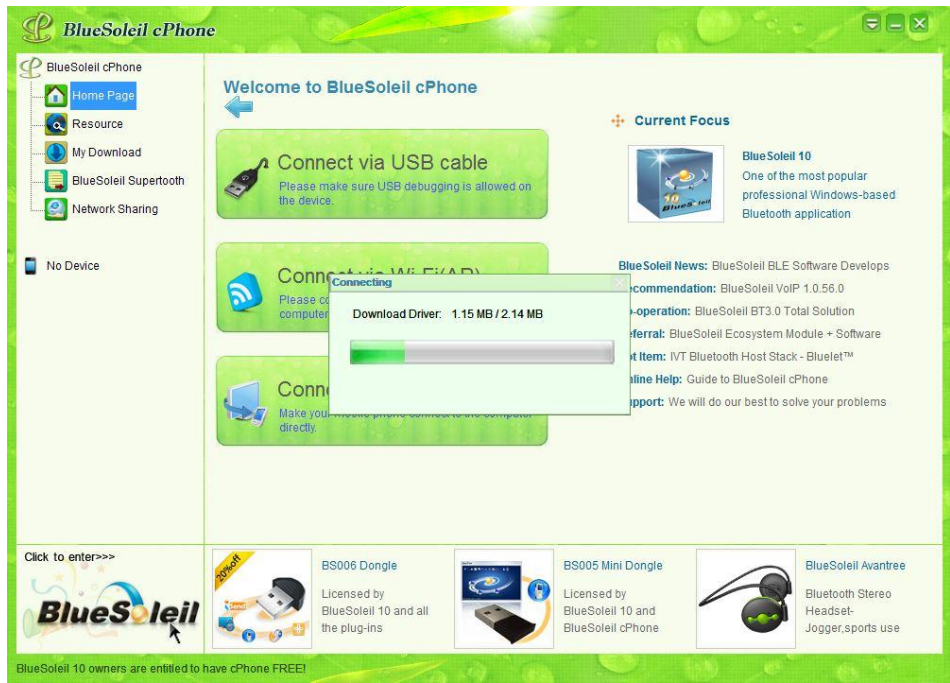

Figure 16 Driver download

The main interface after successful connection is as shown in Figure 17.

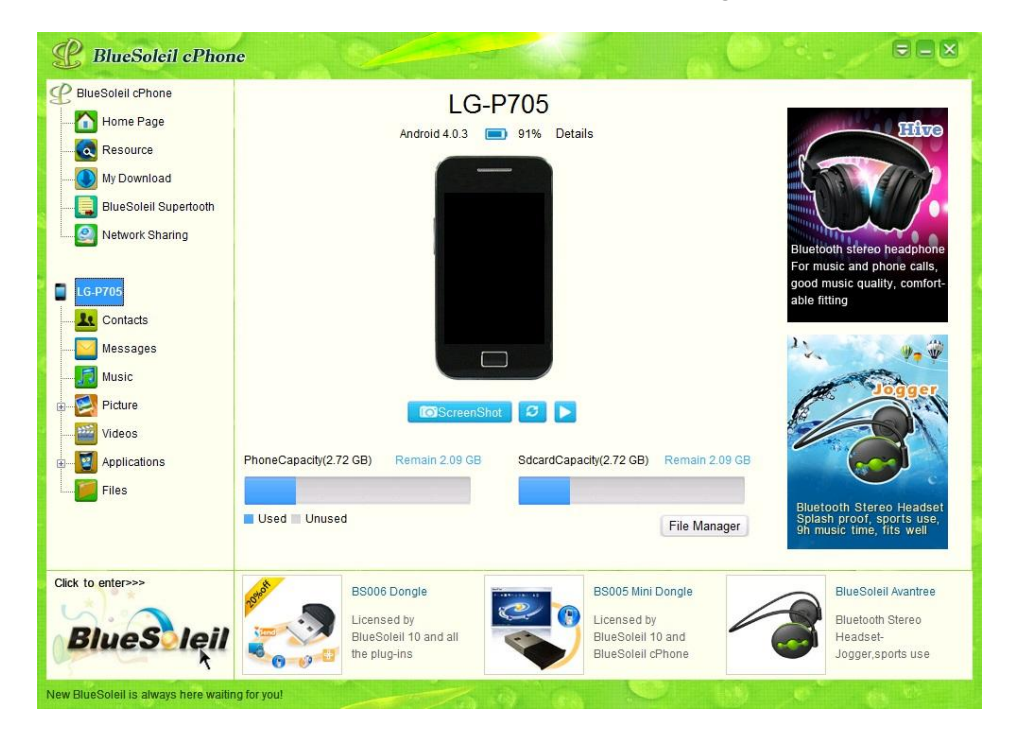

Figure 17 Android phone connection interface

First confirmed that PC and mobile phone is connected to the same wi-fi network .

Then, click the button in the main interface "Android mobile phone", and then click the button "Connect via wi-fi (AP) connection", as shown in figure 18.

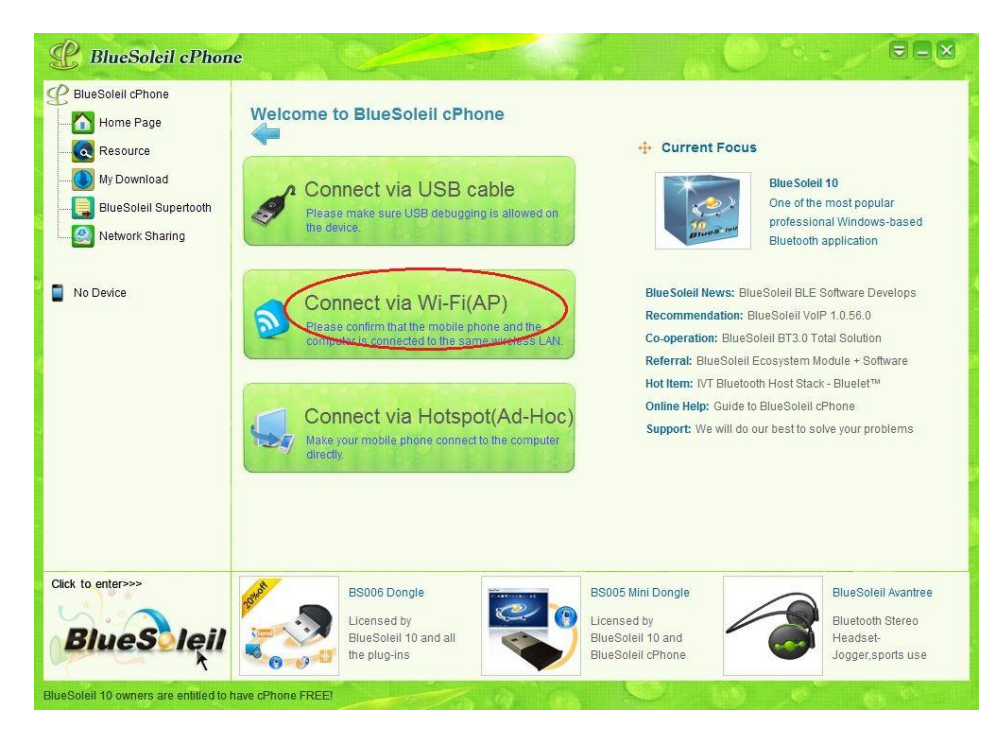

Figure 18 Wi-Fi(AP) connection

Then there pops up a mobile phone choice box, Select "has been installed" or "not installed" BlueSoleil cPhone service (mobile phone)

If the phone is not installed BlueSoleil cPhone, select "no", as shown in figure 19.

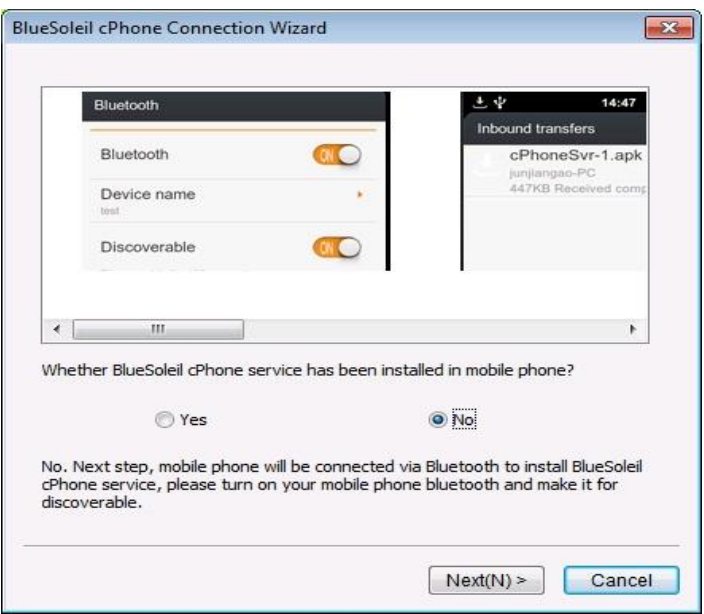

Figure 19 cPhone installation hint 1 (mobile phone)

Then,click next, will be via bluetooth for mobile phones install cPhone service. Please turn on the mobile phone bluetooth, make it can be found . Search to mobile phones, as shown in figure 20; And then click next, the mobile terminal is pops up authorized prompts, please choose to accept. In the mobile phone will receives a cPhone installer (cPhoneSvr. Apk), manual install this file. After the success of the installation, as shown in figure 21

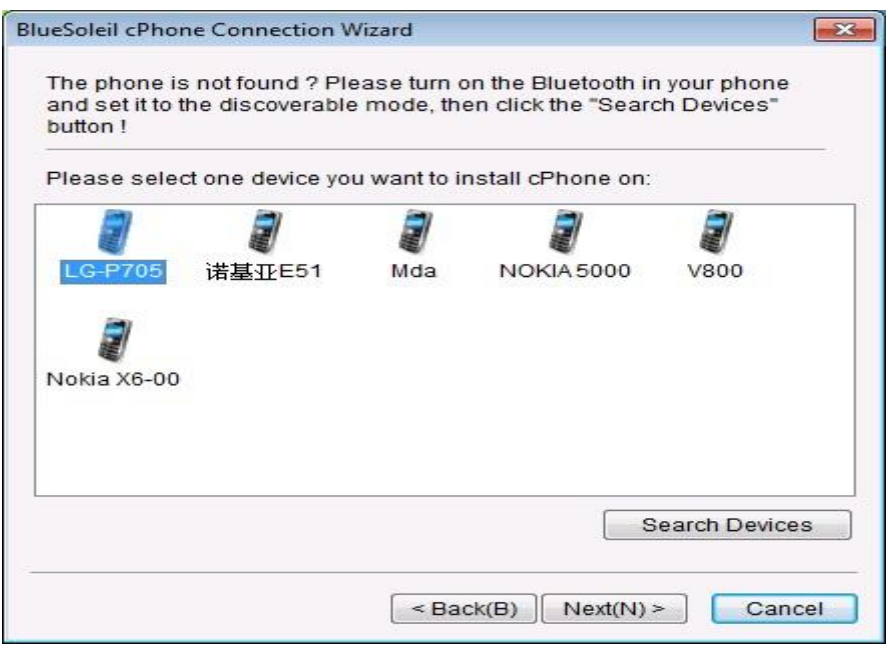

Figure 20 search bluetooth devices

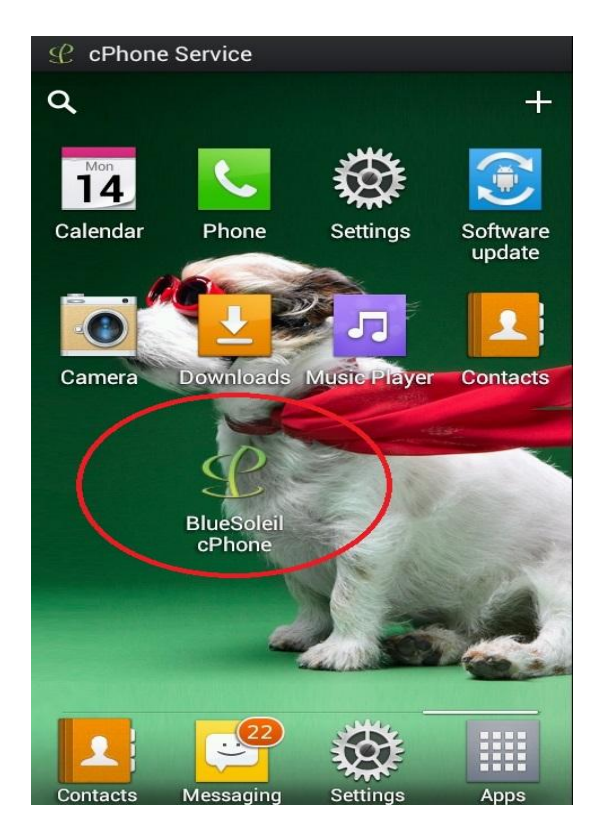

Figure 21 BlueSoleil cPhone (mobile phone)

After the installation is complete, search wi-fi devices, as shown in figure 22.

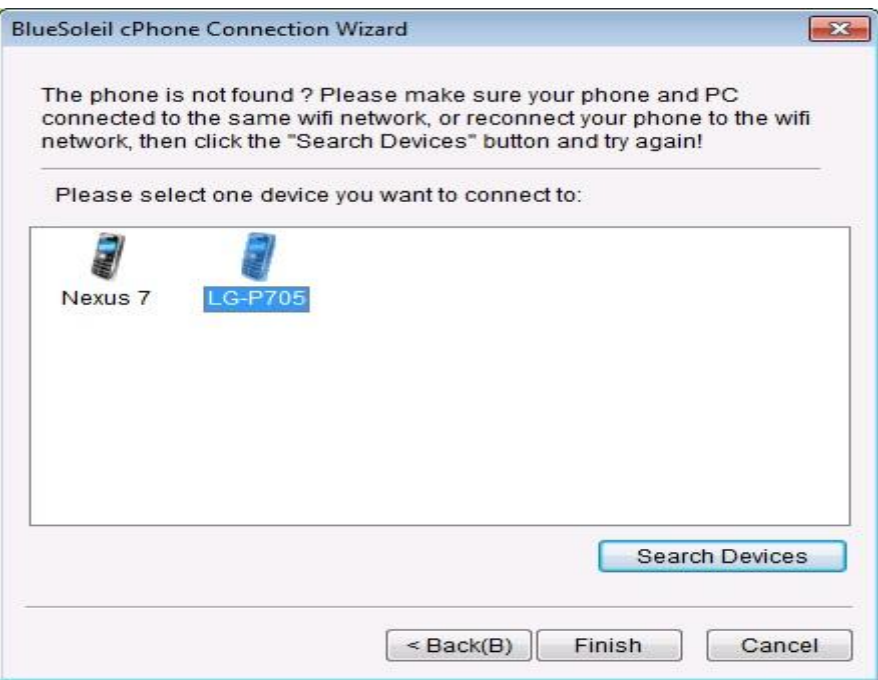

Figure 22 search Wi-Fi device

Click finish, after the success of the connection,the interface as shown in figure 23

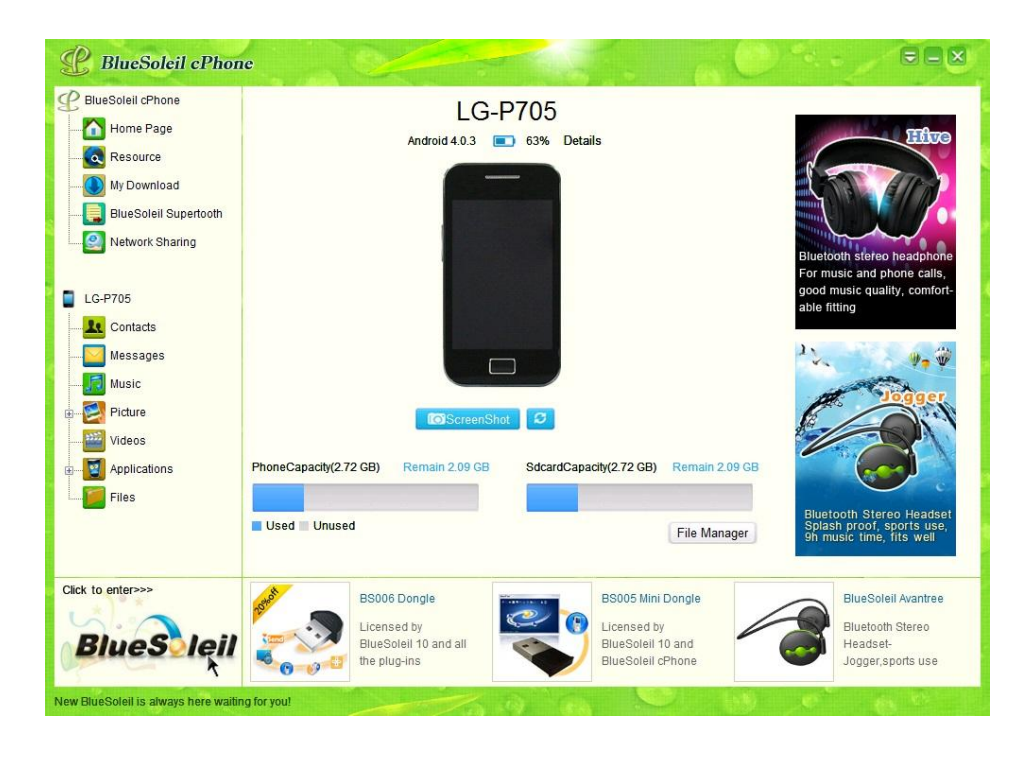

Figure 23 Wi-Fi (AP) connection interface

If already installed BlueSoleil cPhone on your phone , select "Yes", as shown in figure 24.

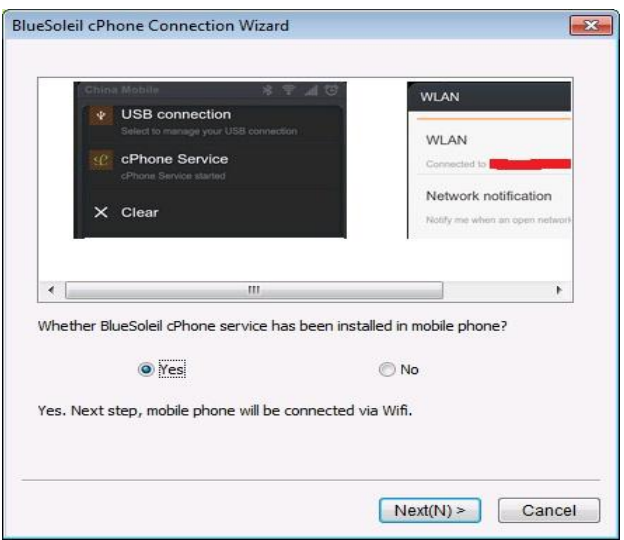

Figure 24 cPhone installation hint 2 (mobile phone)

Click next, search Wi-Fi devices, as shown in figure 22.

Click finish, after the success of the connection the interface as shown in figure 23.

(3) Wi-Fi (Ad-Hoc) Connection

First confirm have Wireless adapter in the computer.

Then, click the button in the main interface "Android mobile phone", and then click the button "Connect via Wi-Fi (Ad-Hoc) connection", as shown in figure 25.

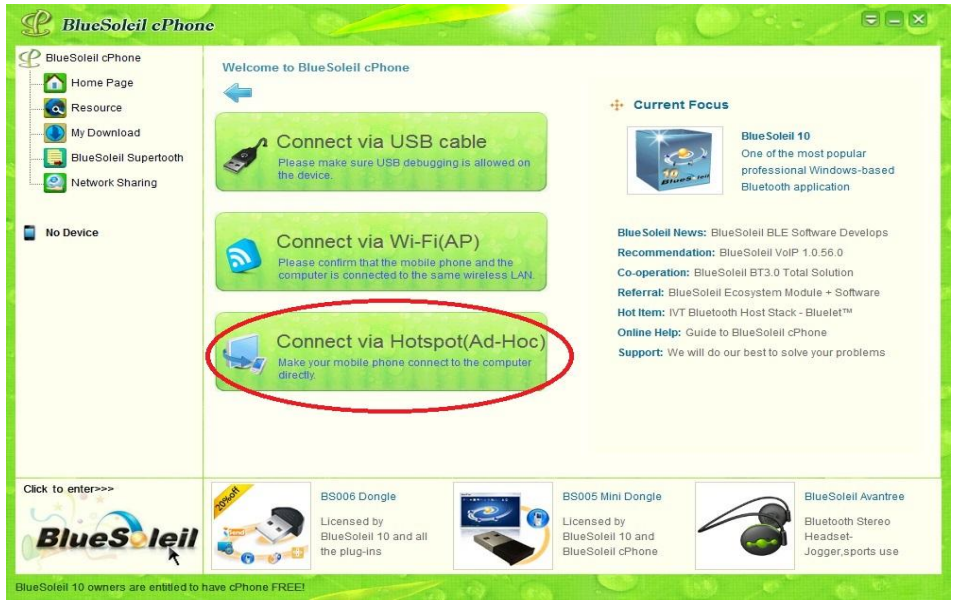

Figure 25 Wi-Fi (Ad Hoc) connection

Then here pops up a service startup box as shown in Figure 26. Click the button 'Start Service'. After service startup is successful as shown in Figure 27.

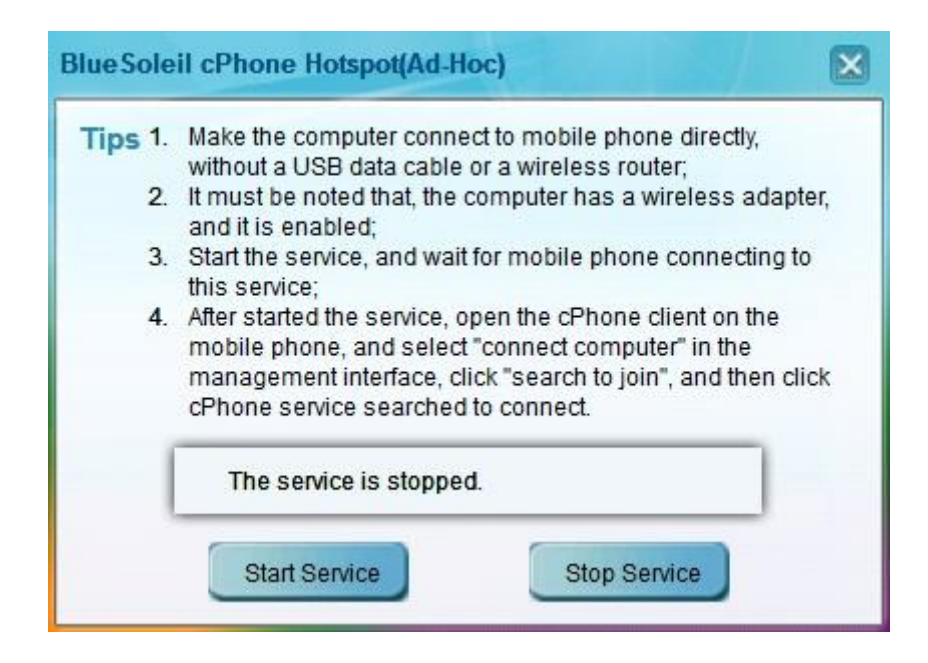

Figure 26 Hotspot(Ad Hoc) started 1

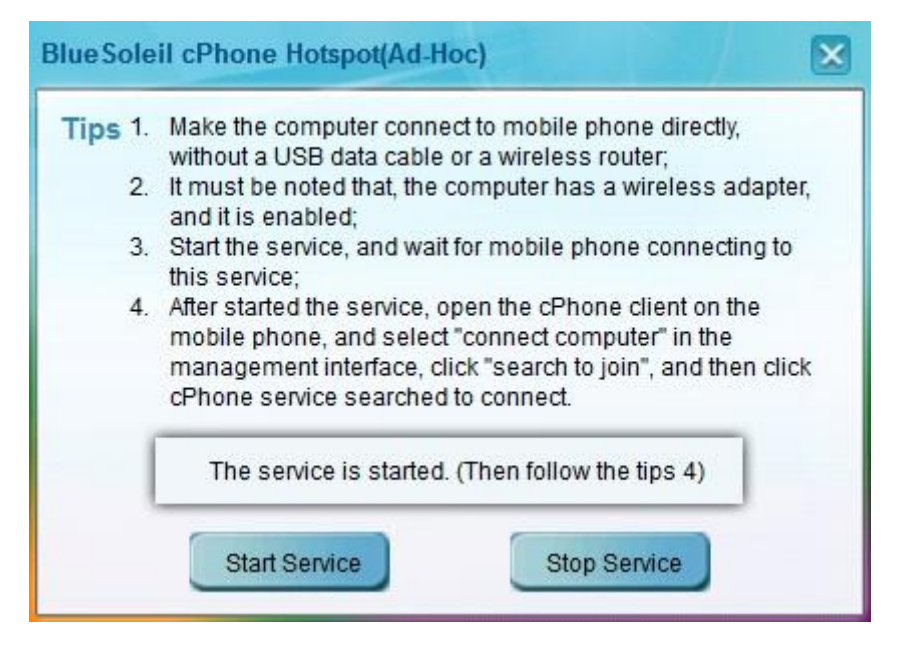

Figure 26 Hotspot(Ad Hoc) started 2

Then, on the mobile phones run cPhone, as shown in figure 28.

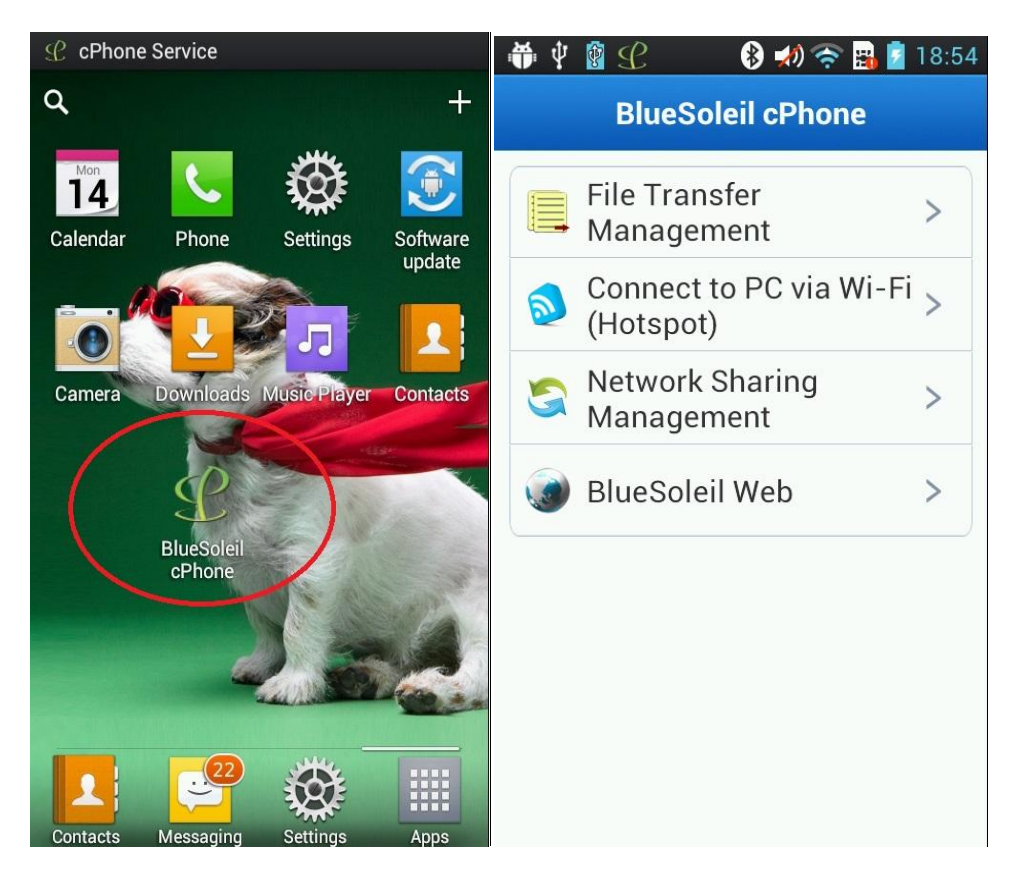

Figure 28 cPhone (mobile phone)

And then select "Connect to PC via Wi-Fi (hotspot)connection management ", enter the device search interface, click the "search and join", as shown in figure 29.

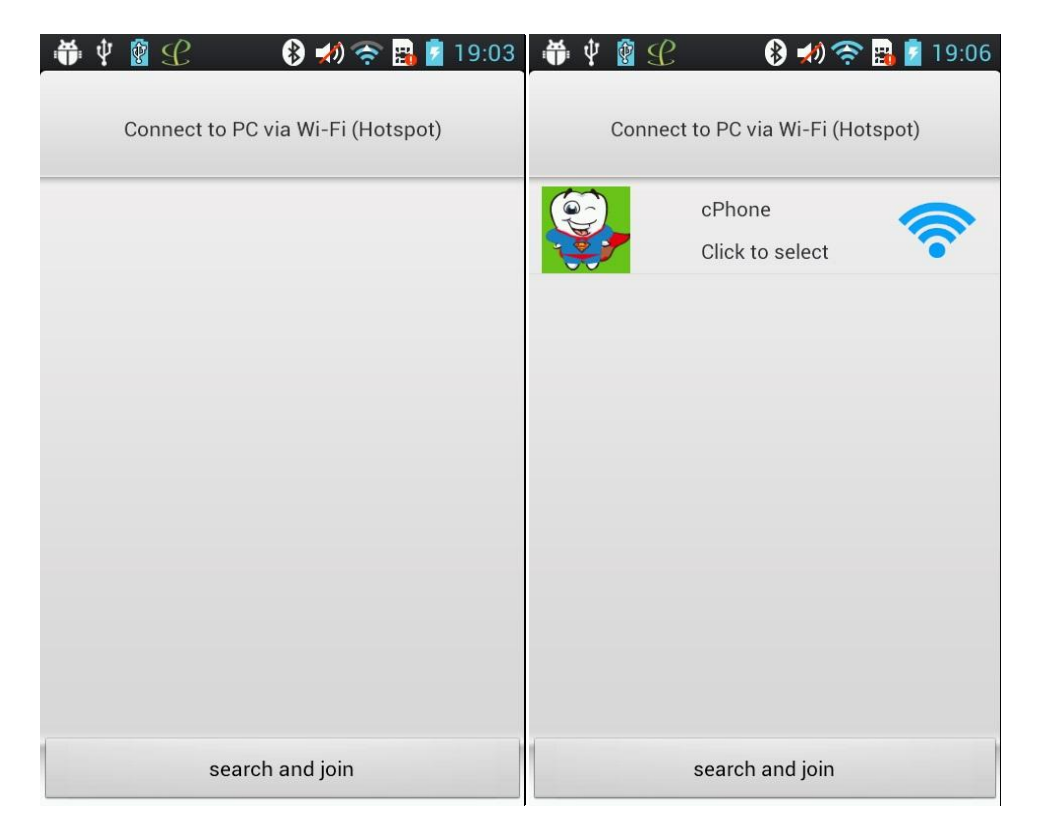

#### Figure 29 hotspot device search (mobile phone)

After the search to the hotspot target "cPhone", click on the link.

In the computer side, after the connection is successful, will be automatically closed hot service startup box, as shown in figure 30.

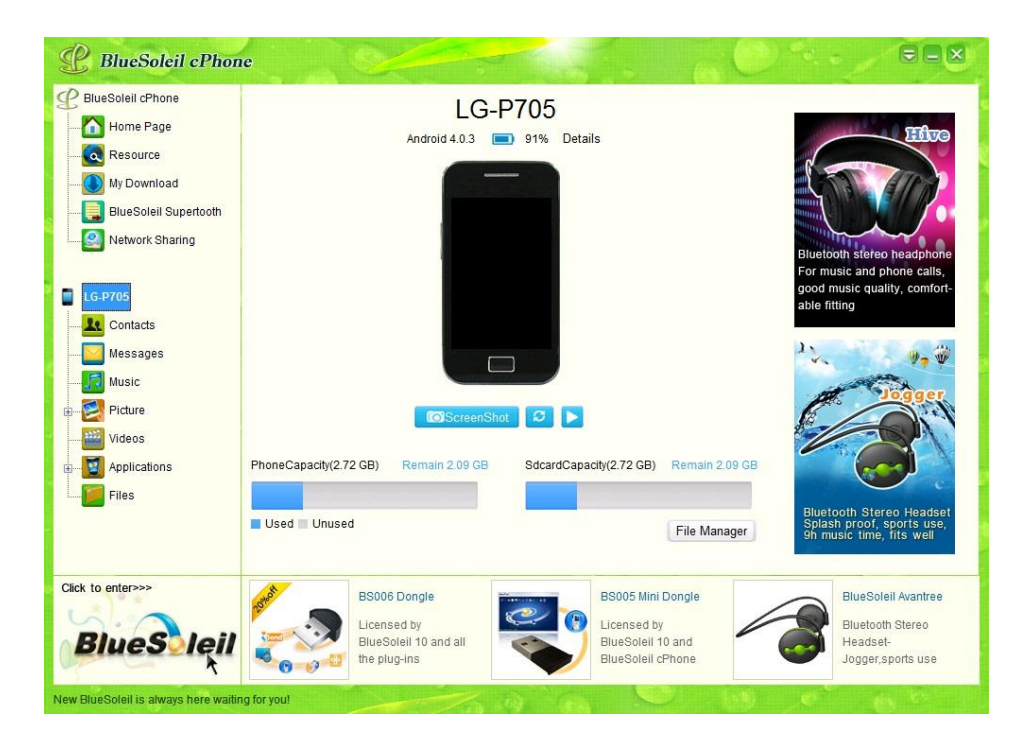

Figure 30 hotspot connection of mobile phone

(4) Bluetooth Connection: Please refer to 5.2.2 Item 2 Connection of *Bluetooth*-enabled Mobile Phone.

# <span id="page-21-0"></span>5.3 Phone disconnected

BlueSoleil cPhone to break there are two ways:

1. on the left side of the tree structure, right-click on the connected device model, disconnect pop-up menu, as shown in figure 31.

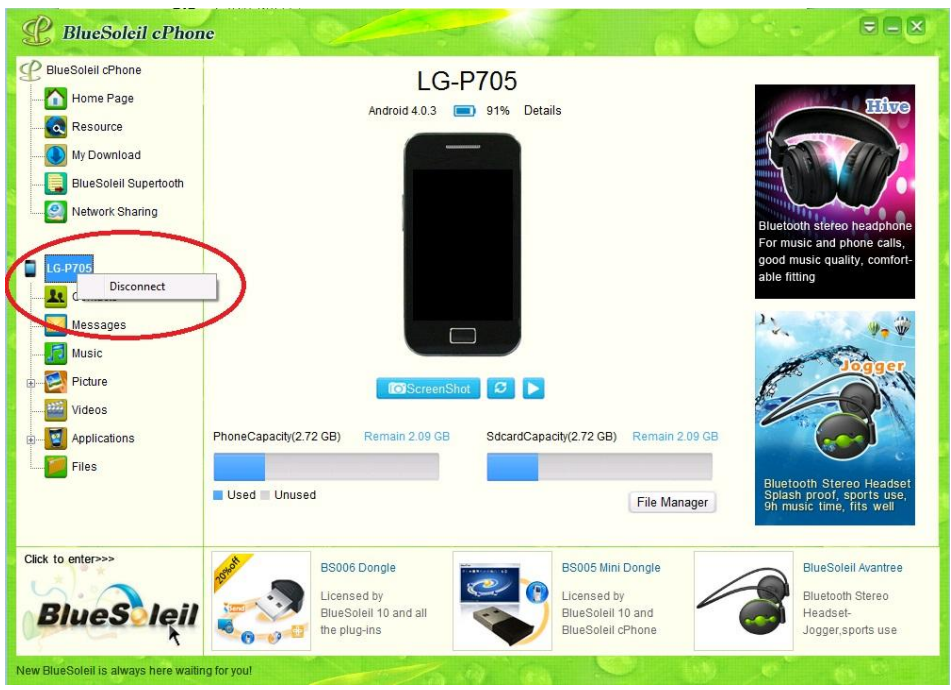

Figure 31 phone disconnected 1

2. In the upper right corner click  $\blacktriangleright$ , select the "disconnect", as shown in figure 32.

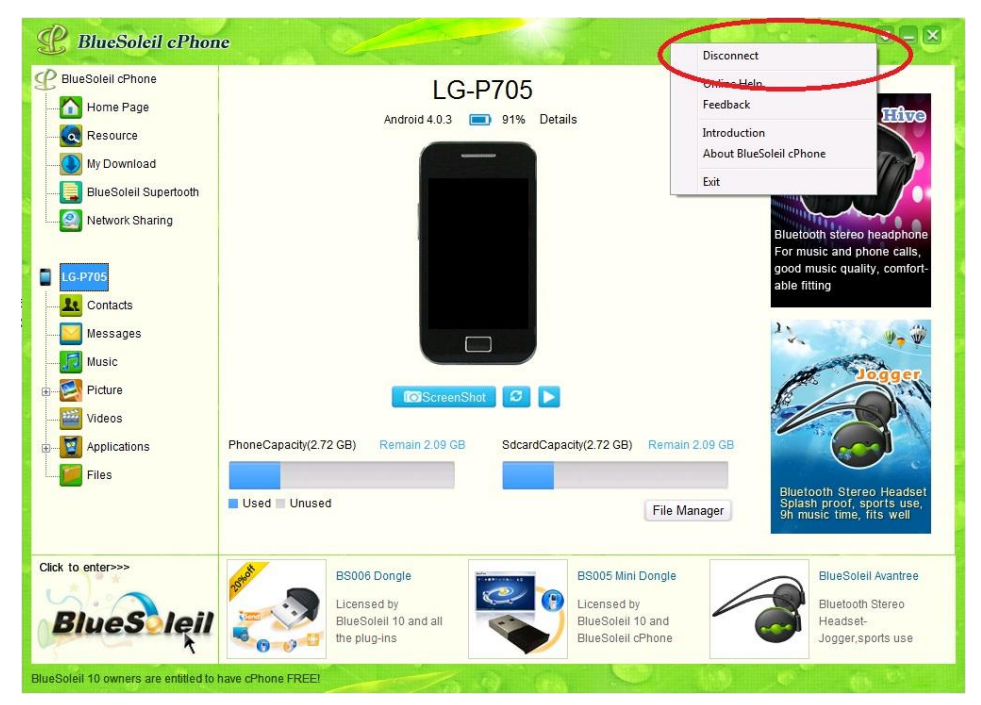

Figure 32 phone disconnected 2

# <span id="page-22-0"></span>5.4 Function Navigation

According to the type of connection the phone introduced related features.

1. Bluetooth phone management

Mobile phone with bluetooth function can make the following management: contact management, message management,calls management, file management, music and proximity management

2. Android mobile phone management

Android phone can make the following: contact management, message management, calls management, file management, music management, pictures management, mobile phone screenshot management, application management.

3. Windows mobile phone management

Windows mobile phones can make the following management: contact management, message management, file management.

- 4. BlueSoleil Supertooth management
- 5. Network sharing management
- 6. Notification area icon

## <span id="page-23-0"></span>**5.4.1 Bluetooth Phone Management**

First mobile phone via bluetooth connection(The specific operation of connection refertosection5.2), If the phone support bluetooth function, the normal display icon, as shown in figure 33. If mobile phone does not support the bluetooth function, the function of the corresponding icon display gray.

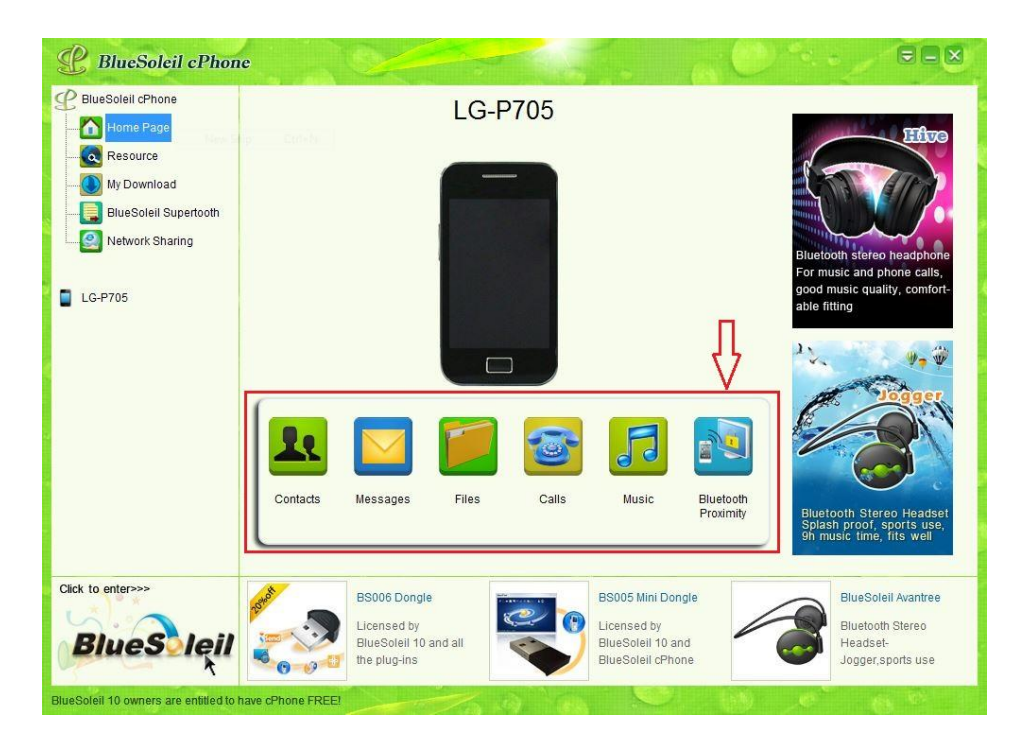

Figure 33 bluetooth feature list

Click on the corresponding function icon for the following management:

1. Contacts management

The function enables users to:

- $\triangleright$  View contacts in mobile phone;
- $\triangleright$  Add the contacts to the outlook;
- $\triangleright$  Send contact information to other bluetooth devices;
- $\triangleright$  Update contacts;

Operations Related to Contacts Management:

(1) After mobile phone connection, click on "contacts" button, as shown in figure 33, mobile phone in the contact information will be shown in the list, as shown in figure 34.

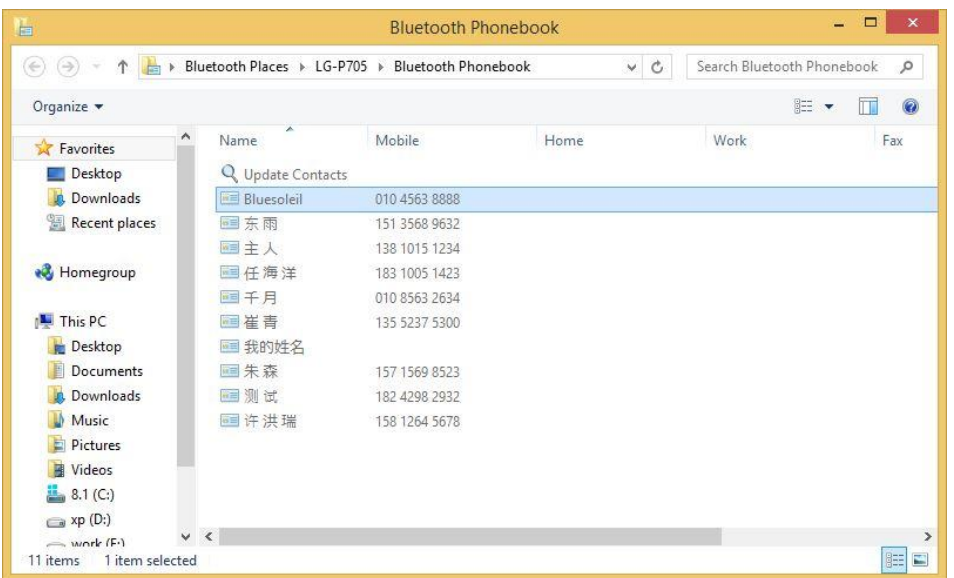

Figure 34 contact list (bluetooth)

(2) Select a contact, right click and select "send to Outlook", as shown in figure 35, add the contacts to the Outlook.

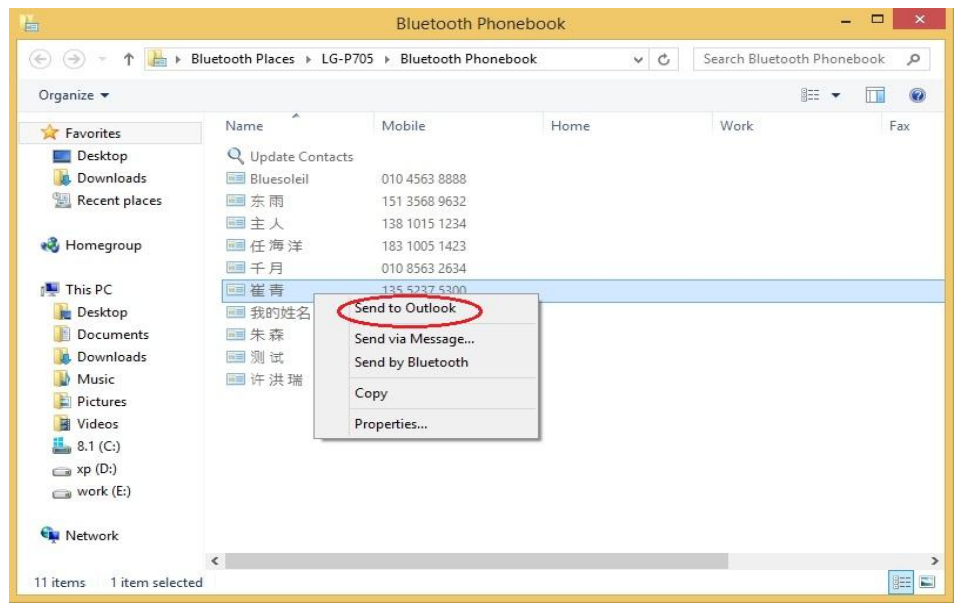

#### Figure 35 contact function menu

Select a contact, right click and select "send to Outlook"

(3) Select a contact ,right click and choose "sent via bluetooth, figure 35, send the contacts to other bluetooth devices.

(4) Double click on the option "update contact" on the top of the list, to refresh the contact list, as shown in figure 36.

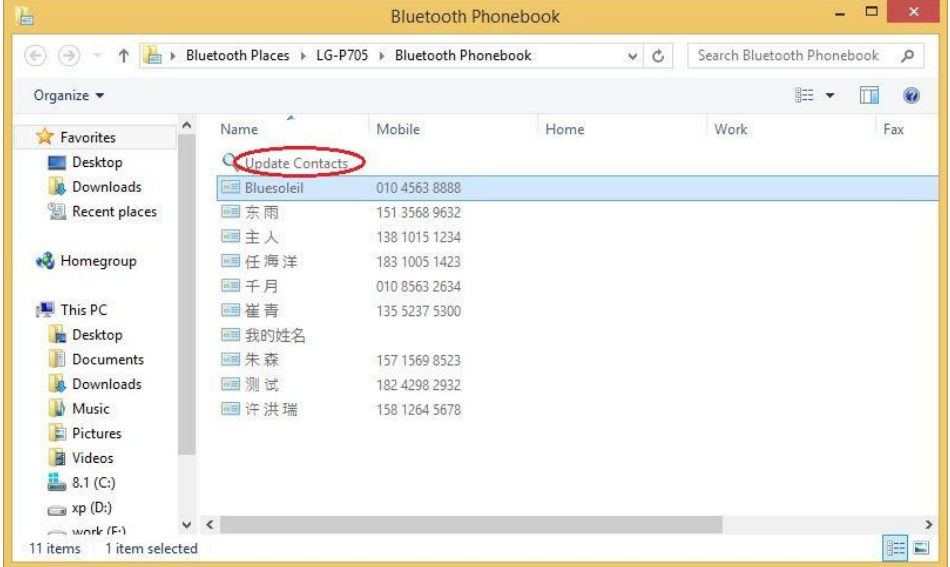

Figure 36 contacts refresh menu

2. SMS management

The function enables users to:

- $\triangleright$  View mobile messages;
- $\triangleright$  Reply messages;
- $\triangleright$  Forward messages;
- $\triangleright$  Delete messages;

Operations Related to SMS Management:

(1) After mobile phone connection,click on the "message" button, as shown in figure 33, in phone message information will display in the list, as shown in figure 37.

| 眞                          |                  | <b>Bluetooth Messages</b>                                            |                           |          |         |
|----------------------------|------------------|----------------------------------------------------------------------|---------------------------|----------|---------|
| $(\in)$<br>$(\Rightarrow)$ |                  | Bluetooth Places > LG-P705 > Bluetooth Messages<br>Ċ<br>$\checkmark$ | Search Bluetooth Messages |          | o       |
| Organize v                 | New Message      |                                                                      |                           | 胆 -<br>m | $\odot$ |
| Favorites                  | ×<br>Name        | Content                                                              | Date Created              | Location |         |
| Desktop                    | Q Update Mes     |                                                                      |                           |          |         |
| Downloads                  | $-10010$         | :com轻松交话费。                                                           | 2014/04/02 15:35          | Inhox    |         |
| 鹽<br>Recent places         | $ $ 10010        | 0010.com轻松交话费。                                                       | 2014/04/02 15:35          | Inhox    |         |
|                            | $ $ 10010        | 319.26 MB, 其中套餐外流量35.57MB, 超出部                                       | 2014/04/02 19:02          | Inhov.   |         |
| Homegroup                  | $\leq 10010$     | 418504(密码重置随机码),请保密,并确认是                                             | 2014/02/27 21:42          | Inbox    |         |
|                            | $ $ 10010        | 充值、方便又实惠!                                                            | 2014/04/02 19:02          | Inbox    |         |
| <b>N</b> This PC           | $ $ 10010        | 到帐!                                                                  | 2014/04/02 15:35          | Inbox:   |         |
| <b>Desktop</b>             | ■ 10010          | 尊敬的客户,您订购的是预付费套餐A类3G基                                                | 2014/04/02 15:35          | Inbox    |         |
| Documents                  | ~10010           | 尊敬的客户,您订购的是10元3G国内流量包                                                | 2014/04/02 15:35          | Inhox    |         |
| Downloads                  | $-10010$         | 尊敬的客户:欢迎使用中国联通3G业务。您的                                                | 2014/02/27 21:39          | Inhox    |         |
| Music                      | $ $ 10010        | 您的初始密码。                                                              | 2014/02/27 21:39          | Inhox    |         |
| <b>Pictures</b>            | $ $ 10010        | 温璧提示, 截止3月31日, 您当月已使用流量                                              | 2014/04/02 19:02          | Inhov.   |         |
| <b>Wideos</b>              | $\leq 10010$     | 温馨提示:您于02月27日申请的产品变更业                                                | 2014/02/27 21:46          | Inbox    |         |
| 8.1 (C)                    | ■ 10010          | 温馨提示:您当月生效的套餐包含国内主叫                                                  | 2014/04/02 15:35          | Inbox    |         |
| $\Rightarrow$ xp (D:)      | $ $ 106558810011 | 尊敬的用户, 欢迎参加"流量盛宴, 沃享新年"                                              | 2014/02/27 21:42          | Inbox    |         |
| $\equiv$ work $(E)$        | ₩ 106558810011   | 尊敬的用户, 欢迎您使用湖南联通业务, 您                                                | 2014/02/27 21:42          | Inbox    |         |
| <b>CM</b> Network          |                  |                                                                      |                           |          |         |
|                            | $\hat{~}$        |                                                                      |                           |          |         |
| 16 items                   |                  |                                                                      |                           |          | 睚<br>M. |

Figure 37 message list (bluetooth)

(2) Double-click the option "update messages" on the top of the list, to refresh the message list, as shown in figure 38.

| Organize v<br>New Message        |                |                                |                  | <b>阳王 ▼</b><br>$\odot$ |
|----------------------------------|----------------|--------------------------------|------------------|------------------------|
| Favorites                        | Name           | Content                        | Date Created     | Location               |
| Desktop                          | Update Mes     |                                |                  |                        |
| Downloads                        | $ $ 10010      | .com轻松交话费。                     | 2014/04/02 15:35 | Inbox                  |
| 鑒<br>Recent places               | $ $ 10010      | 0010.com轻松交话费。                 | 2014/04/02 15:35 | Inbox                  |
|                                  | $ $ 10010      | 319.26 MB, 其中套餐外流量35.57MB, 超出部 | 2014/04/02 19:02 | Inbox.                 |
| <b>ed</b> Homegroup<br>$ $ 10010 |                | 418504(密码重置随机码), 请保密, 并确认是     | 2014/02/27 21:42 | <b>Inbox</b>           |
|                                  | $-110010$      | 充值、方便又实惠!                      | 2014/04/02 19:02 | Inbox                  |
| <b>N</b> This PC                 | $ $ 10010      | 到帐!                            | 2014/04/02 15:35 | Inhox.                 |
| <b>Desktop</b>                   | $ $ 10010      | 尊敬的客户,您订购的是预付费套餐A类3G基          | 2014/04/02 15:35 | <b>Inhox</b>           |
| Documents                        | $ $ 10010      | 尊敬的客户,您订购的是10元3G国内流量包          | 2014/04/02 15:35 | Inhox                  |
| Downloads                        | $ $ 10010      | 尊敬的客户: 欢迎使用中国联通3G业务。您的         | 2014/02/27 21:39 | Inhox                  |
| Music                            | □ 10010        | 您的初始密码。                        | 2014/02/27 21:39 | <b>Inbox</b>           |
| <b>D</b> Pictures                | $\geq 10010$   | 温璧提示, 截止3月31日, 您当月已使用流量        | 2014/04/02 19:02 | Inhox.                 |
| 国<br>Videos                      | $-110010$      | 温馨提示:您于02月27日申请的产品变更业          | 2014/02/27 21:46 | <b>Inbox</b>           |
| 3.1(C)                           | $-10010$       | 温馨提示:您当月生效的套餐包含国内主叫            | 2014/04/02 15:35 | Inbox                  |
| $\longrightarrow$ xp (D:)        | ■ 106558810011 | 尊敬的用户, 欢迎参加"流量盛宴, 沃享新年"        | 2014/02/27 21:42 | Inbox                  |
| $\equiv$ work (E:)               | ■ 106558810011 | 尊敬的用户, 欢迎您使用湖南联通业务, 您          | 2014/02/27 21:42 | Inbox                  |
| <b>Network</b>                   |                |                                |                  |                        |

Figure 38 refresh messages

(3) Select the messages, right click and select open, as shown in figure 39, can view the message details, as shown in figure 40.

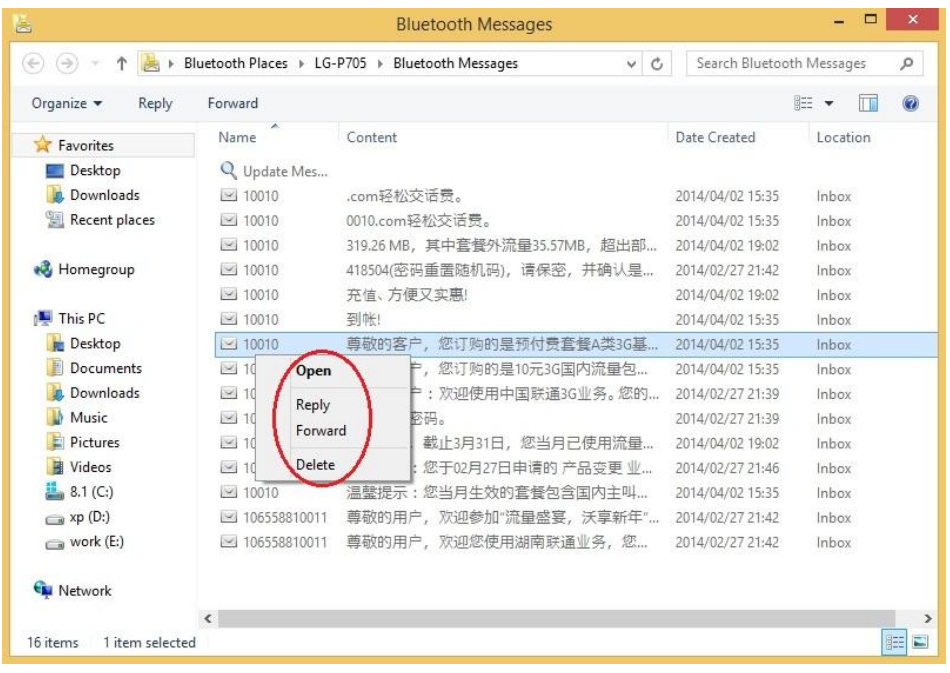

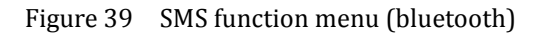

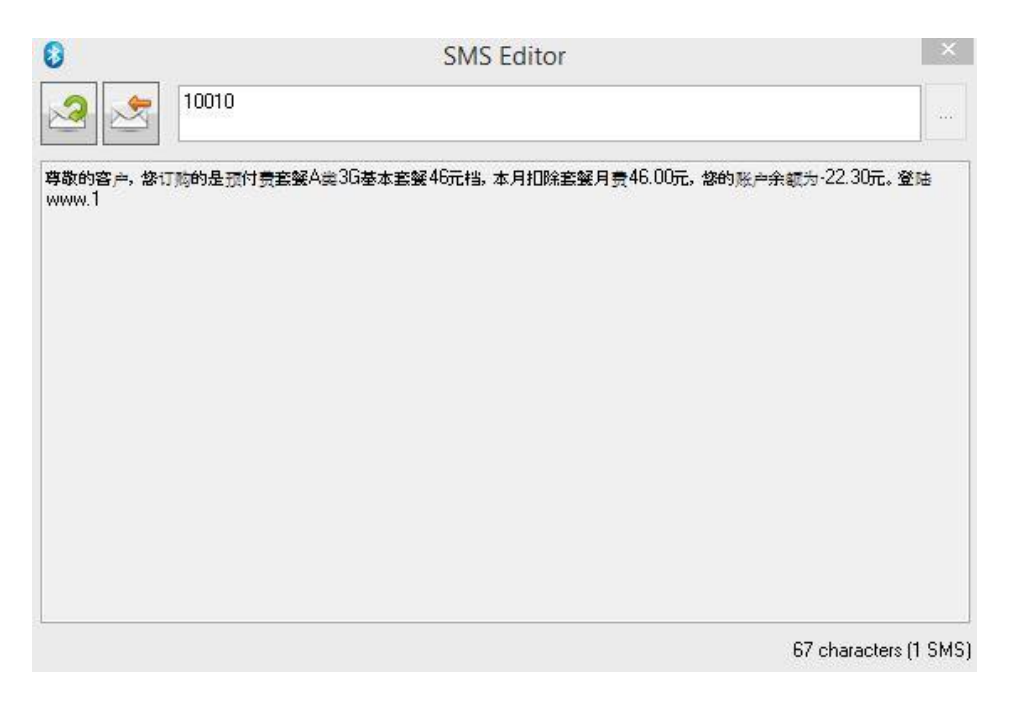

## Figure 40 Message content

(4) Select the message, right click and select reply, as shown in figure 39, can reply to this message, as shown in figure 41.

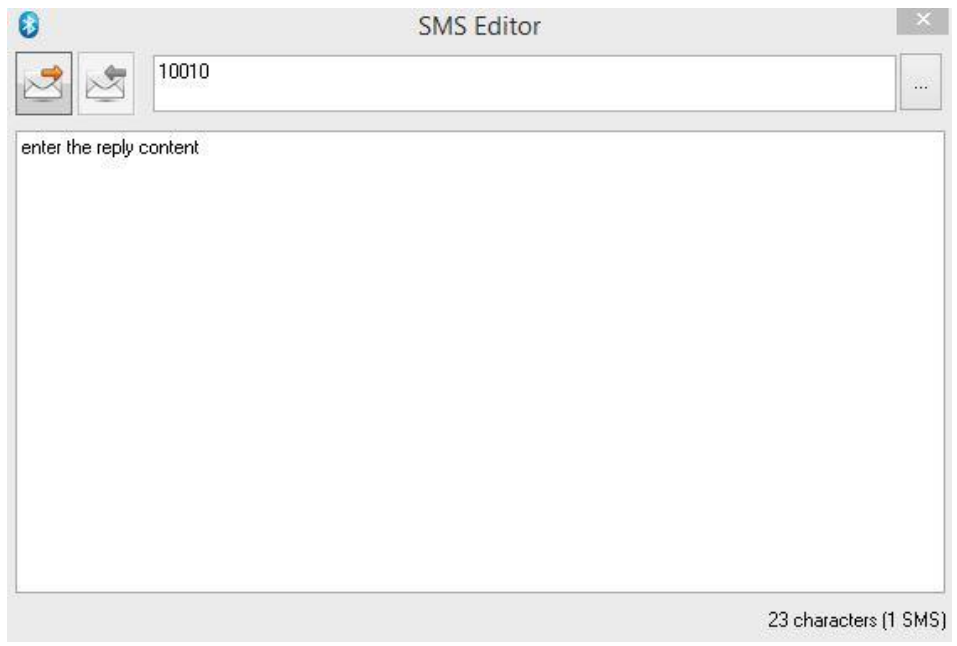

Figure 41 reply message

(5) Select the message, right click and select forward, as shown in figure 39, can will forward this message, as shown in figure 42.

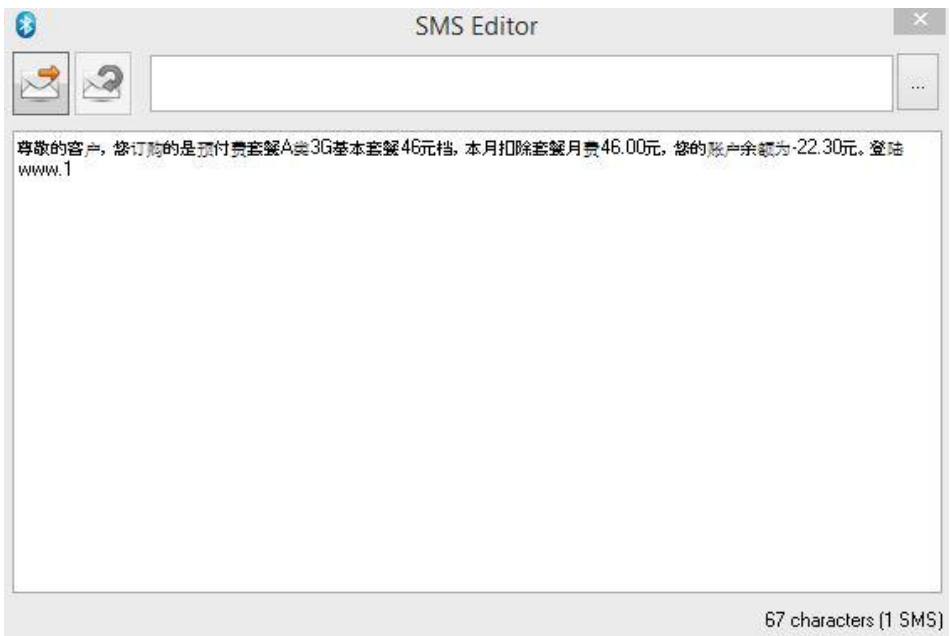

Figure 42 forward messages

- (6) Selected message, right click and select delete, as shown in figure 39, and delete this message.
- 3. Files Management

The function enables users to access mobile folders and conduct the following operations:

- $\triangleright$  Checking mobile files;
- $\triangleright$  Transmitting files (folders) between PC and mobile phone;
- $\triangleright$  Creating, deleting, copying, cutting and renaming mobile files.

Operations Related to Files Management:

(1) After connecting mobile phone and clicking 'Files Management', as shown in figure 33 mobile files (folders) will be listed,as shown in figure43.

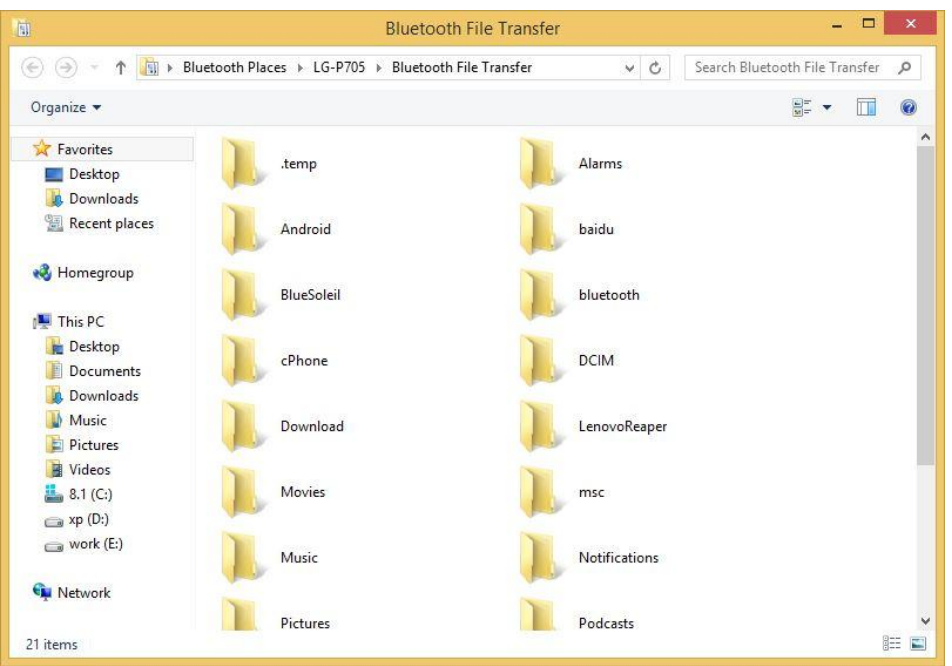

Figure 43 file list

(2) Transmitting files (folders) between PC and mobile phone:

 $\diamond$  Sending files (folders) from PC to mobile phone: first in the source file, right-click to choose "copy" and then under the target path, right click to select "paste" (as shown in figure 44); or directly drag the file (folder) from PC to corresponding folder.

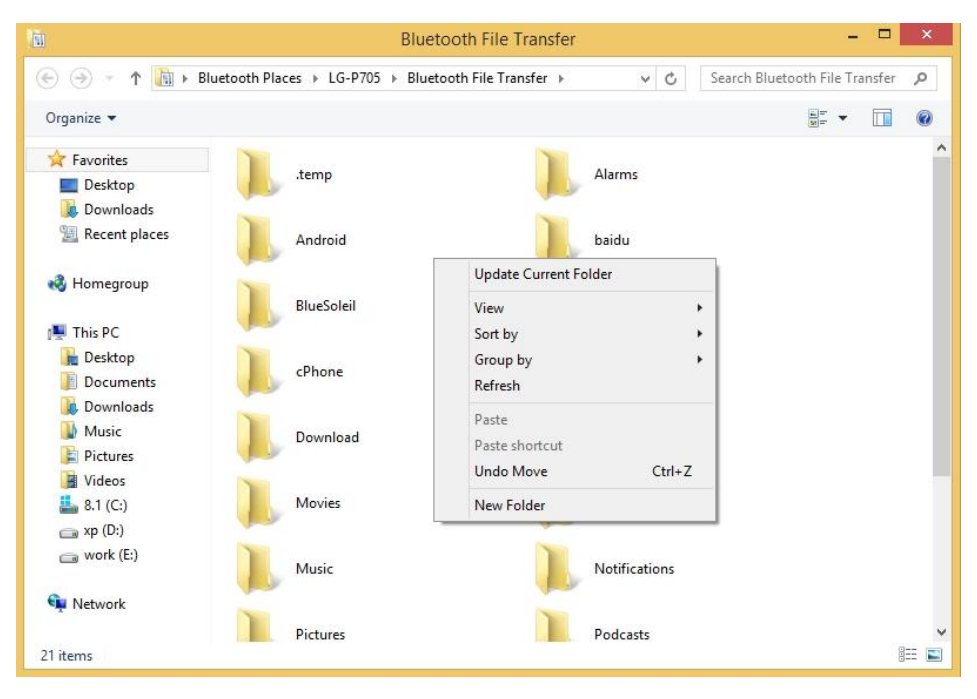

Figure 44 File copy

 $\diamond$  Sending files (folders) from mobile phone to PC: Select the file (folder) to be copied, right click, select 'Copy' and then under the target path, right click to select "paste" (as shown in Figure 45); or directly drag the mobile file (folder) to PC.

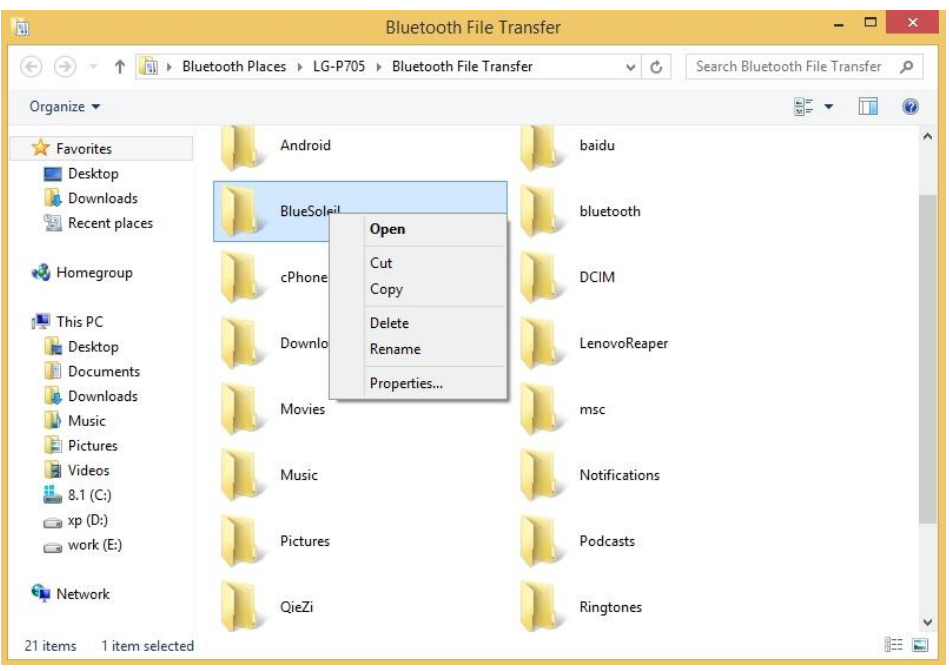

### Figure 45 file menu operation

- (3) In mobile phone new files, delete files, copy files, cut files, rename files ,etc.
- $\diamond$  New: right-click to choose "new folder", as shown in figure 44.
- $\diamond$  Delete: delete selected files (folders), right click to select "delete", as shown in figure 45.
- $\Diamond$  Copy: selected to copy the file (folders), right click to select "copy", as shown in figure 45.

 $\diamond$  Cut: selected to cut the file (folder), right click to select "cut", as shown in figure 45.

 $\diamond$  Rename: selected to rename files (folders), right click to select "rename", as shown in figure45.

4. Call management

The function enables users to:

- $\triangleright$  From the computer make phone calls
- $\triangleright$  From the computer answer phone calls
- $\triangleright$  Check call records

Operations Related to Call Management:

(1) Phone connection, click the "Call" button, as shown in figure 33, pop-up dial box, as shown in figure 46, input the number, click the "Call" (Call), make phone calls from the computer.

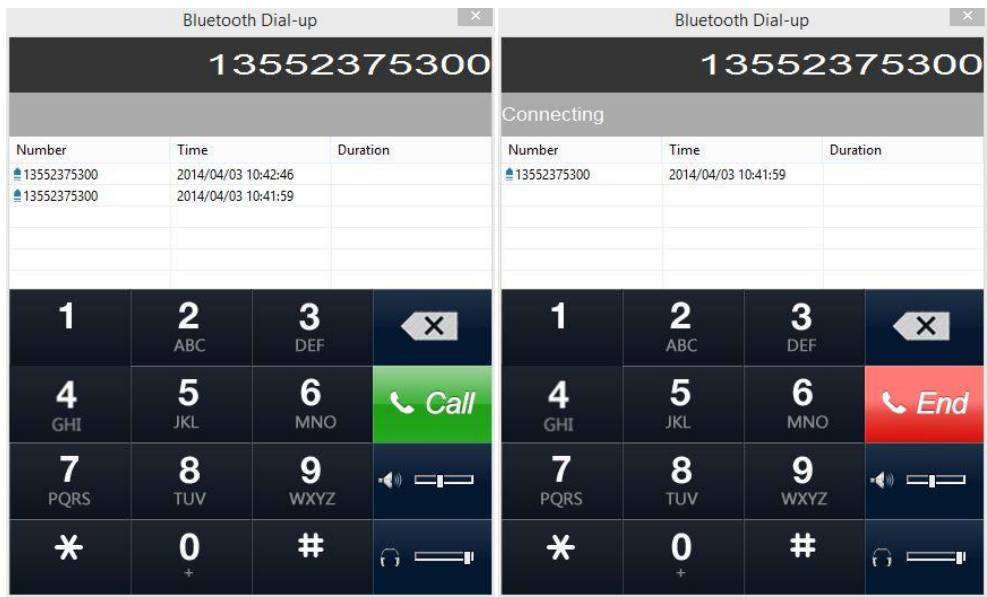

Figure 46 make a phone call

(2) Phone connection, click the "call" button, as shown in figure 33, pop-up dial box, if there is a phone , will popup prompt dialog box, as shown in figure 47.

|              |                                                                    |             | 13552375300 |
|--------------|--------------------------------------------------------------------|-------------|-------------|
|              |                                                                    |             |             |
| Number       | Time                                                               |             | Duration    |
| ■13552375300 | 2014/04/03 10:44:44                                                |             |             |
| ≜13552375300 | 2014/04/03 10:42:46                                                |             |             |
| ≜13552375300 | 2014/04/03 10:41:59                                                |             |             |
|              | Incoming call                                                      |             | $\times$    |
|              | You have an incoming call. Answer or decline?<br>Decline<br>Answer |             | $C$ End     |
| GHI          | <b>JKL</b>                                                         | <b>MNO</b>  |             |
|              |                                                                    |             |             |
| <b>PQRS</b>  | 8<br>TUV                                                           | <b>WXYZ</b> | -40         |

Figure 47 answer the phone

- (4) In the dial box, can view the historical record.
- 5. Music management

Mobile phone connection, click on the "music" button, as shown in figure 33, pop-up music play interface, as shown in figure 48

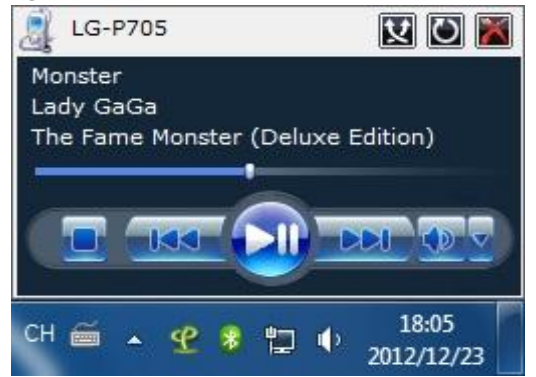

Figure 48 music player

#### 6. Proxmity management

Mobile phone connection, click on the "Bluetooth Proxmity" button, connect Bluetooth Proxmity service, and successfully connection, when the phone to a certain distance away from the computer, the computer will automatically lock screen; When the phone from near, the computer will automatically unlock. This function is available when a Bluetooth connection.

# **5.4.2 Andriod Mobile Phone management**

<span id="page-33-0"></span>First connect the android (specific connection operation refer to section 5.2), after Successful connection interface as shown in figure 49.

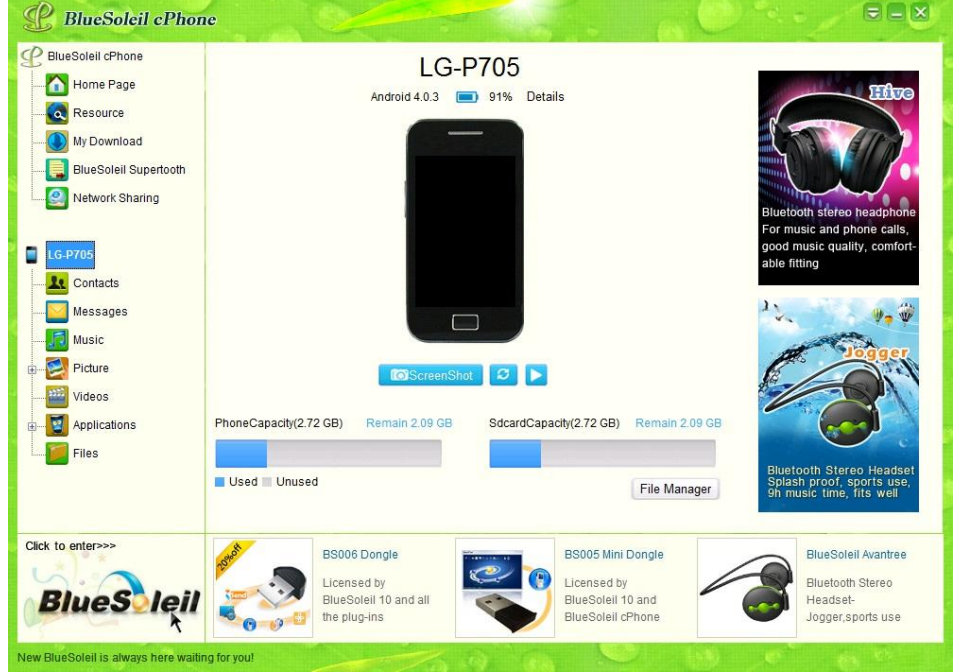

Figure 49 Android phone connection interface

In the left side of the interface, click on the corresponding function icon for the following management:

## 5.4.2.1 Contacts management

The function enables users to:

- $\triangleright$  View contacts in mobile phone;
- $\triangleright$  Create new contacts;
- $\triangleright$  Edit contacts;
- $\triangleright$  Delete contacts;
- $\triangleright$  Update contacts;
- Make calls to contacts (Only for *Bluetooth* connection);
- $\triangleright$  Search contacts;
- $\triangleright$  Backup/Restore contacts.

Operations Related to Contacts Management:

1. After mobile phone connection, click 'Contacts' contacts in mobile phone will show in the list, as shown in figure 50. Select a contact, will show the details of the contact on the right.

| <b>BlueSoleil cPhone</b><br>Home Page | $\boldsymbol{\times}$          | $\mathbf{S}$<br>$\overline{\phantom{a}}$ | <b>Nia</b>  |                          | $ \mathsf{Q} $                  |
|---------------------------------------|--------------------------------|------------------------------------------|-------------|--------------------------|---------------------------------|
| $\alpha$<br>Resource                  | Name                           | Mobile                                   | Telephone   | Fax                      |                                 |
| My Download                           | □皮尔洛                           | 5324324432                               |             |                          | $***$                           |
|                                       | $\Box$ tyv                     | 4543556                                  |             |                          |                                 |
| <b>BlueSoleil Supertooth</b>          | □皮耶罗                           | 4365435435                               |             |                          |                                 |
| Network Sharing                       | 口啰                             |                                          | 43243243    |                          |                                 |
|                                       | 口啰                             |                                          | 43243243    |                          |                                 |
|                                       | □里瓦尔多                          | 4233223242                               |             |                          | Mobile(private)<br>18783214577  |
| <b>XT319</b>                          | $\blacksquare$ $\star$ $\star$ | 34543543                                 |             |                          | 851362643@qq.com<br>Email(home) |
|                                       | □伊布                            |                                          | 34543354453 | 324324324                |                                 |
| 21<br>Contacts                        | □罗纳尔多                          | 344343343                                |             |                          |                                 |
| Messages                              | □ 伊布拉希莫维奇                      | 333432342                                |             |                          |                                 |
|                                       | □里瓦尔多                          | 3232324234                               |             |                          |                                 |
| Music                                 | 口罗尼                            | 23432432                                 |             |                          |                                 |
| Picture                               | Unknow                         |                                          |             |                          |                                 |
|                                       | Unknow                         |                                          |             |                          |                                 |
| Videos                                |                                |                                          |             |                          |                                 |
|                                       |                                |                                          |             |                          |                                 |
| Applications                          |                                |                                          |             |                          |                                 |
| Files                                 |                                |                                          |             |                          |                                 |
|                                       |                                |                                          |             |                          |                                 |
| EBooks                                |                                |                                          |             |                          |                                 |
|                                       | Select All (14)                | Selected (0)                             |             |                          |                                 |
| Click to enter>>>                     |                                | BS006 Dongle                             |             | <b>BS005 Mini Dongle</b> | <b>BlueSoleil Avantree</b>      |
|                                       |                                |                                          |             |                          |                                 |
|                                       |                                | Licensed by                              | G           | Licensed by              | <b>Bluetooth Stereo</b>         |
| <b>BlueS</b> leil                     |                                | BlueSoleil 10 and all                    |             | BlueSoleil 10 and        | Headset-                        |

Figure 50 contact list (android)

2. New contacts: click the new button on the top of the interface  $\overline{\phantom{a}}$  , on the right of the interface show add information edit item(as shown in figure 51), Can edit the contact's

multiple Numbers and Email,etc. Information editing is finished, click save button  $\left| \begin{matrix} 1 \\ 2 \\ 3 \end{matrix} \right|$ , save;

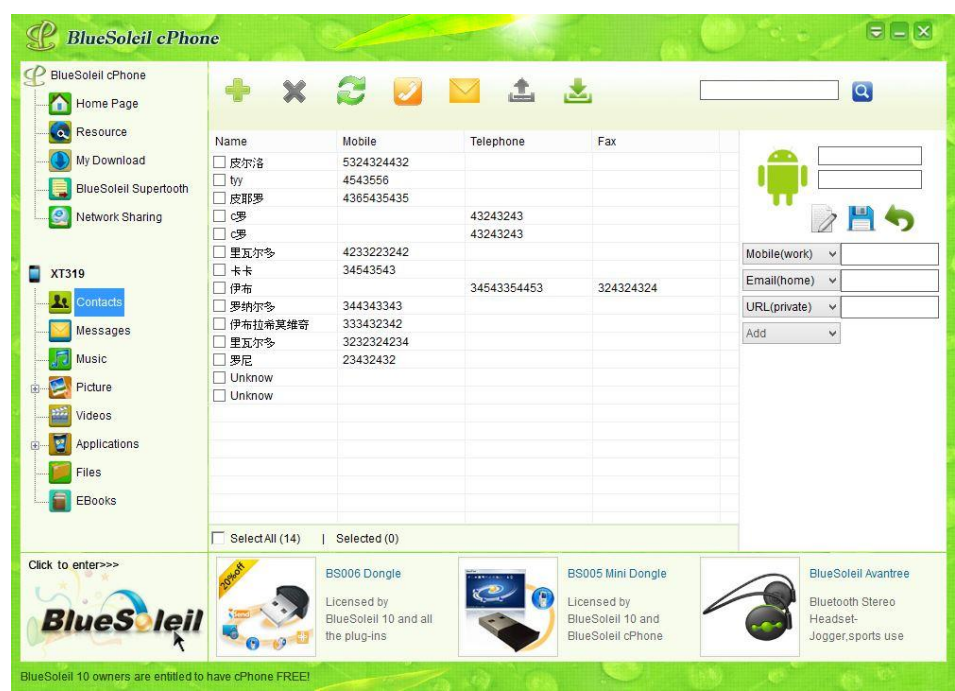

Or click on the button **the state of the control of the add.** 

Figure 51 add contact

3. Select the edit contact, on the top of the interface click the edit button , Or right click on the select edit, in the interface on the right to edit the information, as shown in figure 52.

Click on the button after editing , To save; Click on the button , Cancel the operation.

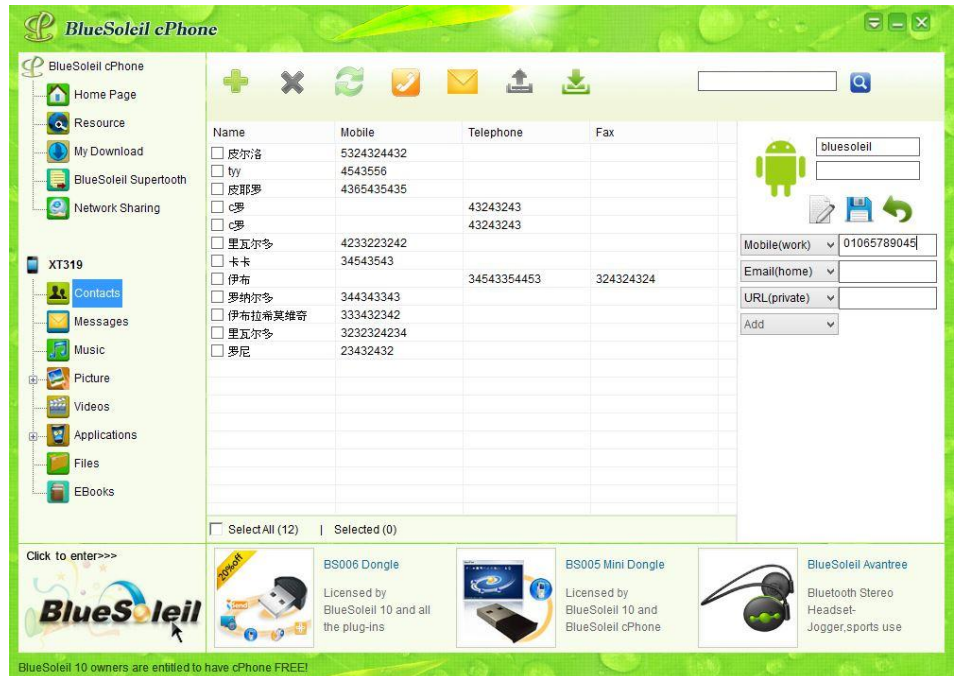

## Figure 52 Edit contacts

4. Delete contacts: delete selected contacts, as shown in figure 53, on the top of the interface

of click "delete" , or right click on the select delete.

| <b>BlueSoleil cPhone</b>     | $\mathbf{x}$<br>4 |                       | <b>COMIL</b> |                          | $\alpha$                    |
|------------------------------|-------------------|-----------------------|--------------|--------------------------|-----------------------------|
| Home Page                    |                   |                       |              |                          |                             |
| Resource                     | Name              | Mobile                | Telephone    | Fax                      |                             |
| My Download                  | □皮尔洛              | 5324324432            |              |                          |                             |
|                              | $\Box$ tyy        | 4543556               |              |                          |                             |
| <b>BlueSoleil Supertooth</b> | □皮耶罗              | 4365435435            |              |                          |                             |
| Q)<br>Network Sharing        | 口啰                |                       | 43243243     |                          |                             |
|                              | √喫                |                       | 43243243     |                          |                             |
|                              | ■里瓦尔多             | 4233223242            |              |                          | Mobile(work)<br>01065789045 |
| <b>XT319</b>                 | $\sqrt{+1}$       | 34543543              |              |                          |                             |
|                              | √伊布               |                       | 34543354453  | 324324324                |                             |
| $\mathbf{R}$<br>Contacts     | 罗纳尔多              | 344343343             |              |                          |                             |
|                              | □ 伊布拉希莫维奇         | 333432342             |              |                          |                             |
| Messages                     | 里瓦尔多<br>п         | 3232324234            |              |                          |                             |
| Music                        | 口罗尼               | 23432432              |              |                          |                             |
|                              | bluesoleil        | 01065789045           |              |                          |                             |
| Picture                      |                   |                       |              |                          |                             |
| Videos                       |                   |                       |              |                          |                             |
|                              |                   |                       |              |                          |                             |
| Applications                 |                   |                       |              |                          |                             |
| Files                        |                   |                       |              |                          |                             |
|                              |                   |                       |              |                          |                             |
| EBooks                       |                   |                       |              |                          |                             |
|                              |                   |                       |              |                          |                             |
|                              | Select All (13)   | Selected (4)          |              |                          |                             |
| Click to enter>>>            |                   | BS006 Dongle          |              | <b>BS005 Mini Dongle</b> | <b>BlueSoleil Avantree</b>  |
|                              |                   |                       |              |                          |                             |
|                              |                   | Licensed by           |              | Licensed by              | Bluetooth Stereo            |
| <b>BlueS</b> leil            |                   | BlueSoleil 10 and all |              | BlueSoleil 10 and        | Headset-                    |

Figure 53 select contacts

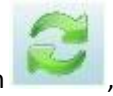

- 5. Update contact: on top of the interface to click update button , to realize data update.
- 6. Make a phone call to the contact (mobile phone must open bluetooth) : click on the call

button . Pop-up dial box, type in the number to Call, click the "Call"(figure 54). Bluetooth Dial-up Bluetooth Dial-up  $\mathbf{x}$  $\mathbf{X}$ 13552375300 13552375300 Number Time Duration Number Time Duration ≜13552375300 2014/04/03 10:42:46 ≜13552375300 2014/04/03 10:41:59 13552375300 2014/04/03 10:41:59  $\frac{2}{\text{ABC}}$  $3<sub>DEF</sub>$  $\frac{2}{ABC}$  $3<sub>DEF</sub>$  $\mathbf 1$ 1 **XX XX**  $\frac{4}{\text{GHz}}$ 5  $6\phantom{1}6$  $\frac{4}{\text{GHz}}$ 5  $6\phantom{1}6$ **Call**  $L$  End MNO MNO  $\overline{7}$  $\frac{8}{100}$  $\overline{7}$  $9$ 8  $9$  $\leftrightarrow$  $\bullet$   $\bullet$ PQRS **WXYZ** PQRS TUV **WXYZ**  $\ast$  $\mathbf 0$  $#$  $\ast$  $\mathbf 0$  $#$  $\Omega =$  $\Omega =$ 

Figure 54 Make a call

7. find contacts: input the key words in the search box  $\overline{Q}$ , click the search

button.

8. Backup/restore contacts: select the contacts, as shown in figure 53, click the backup button

, you can customize .dat file will phone contacts saved in the computer; When click the

back button  $\sim$ , from the backup file to restore these contacts.

### 5.4.2.2 message management

The function enables users to conduct the following operations:

- $\triangleright$  View messages on the mobile
- $\triangleright$  Delete message
- $\blacktriangleright$  Update message
- $\triangleright$  Call contact
- $\triangleright$  Find the message
- $\triangleright$  Backup/restore message
- $\triangleright$  Send message

Operations Related to message Management:

1. check messages on mobile phone: mobile phone connection, click "SMS" menu, phone messages will be displayed in the list, shown in Figure 55; When you select message, display the content of the message in the right interface; and in the right lower corner box, you can reply this message directly.

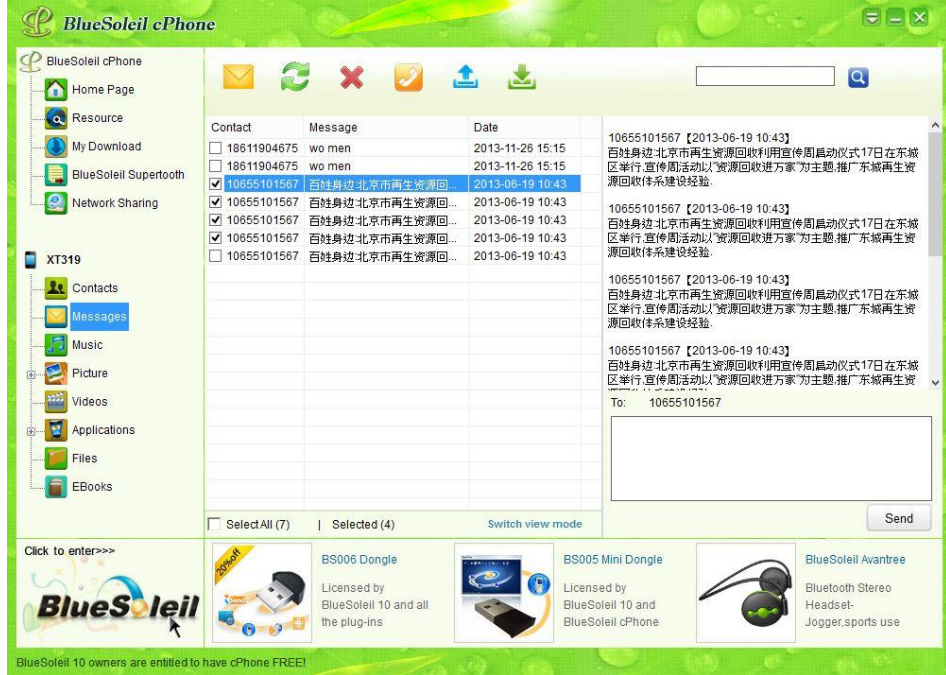

Figure 55 message list (android)

- 2. Delete message: select messages, click the "delete", or right-click to choose delete.
- 3. Update message: click on the "update", update the data.
- 4. Make a Call to the contact (mobile phone must open bluetooth) : click on the "Call" pop-up dial box, enter to the number, click the "Call" (figure 54).
- 5. Find Message: Enter keywords in the search box **6**, click the Search button.
- 6. Backup/restore message: Select the messages , click the Export button  $\Box$ , You can customize the xml file, you can save phone messages to your computer and can be viewed at

any time; When you click the Restore button , SMS can be restored from a backup file.

7. Send message: In the SMS interface, select a contact, click the button  $\blacksquare$ , Or the right-click menu "Send SMS", pop-up input interface is shown in Figure 56.

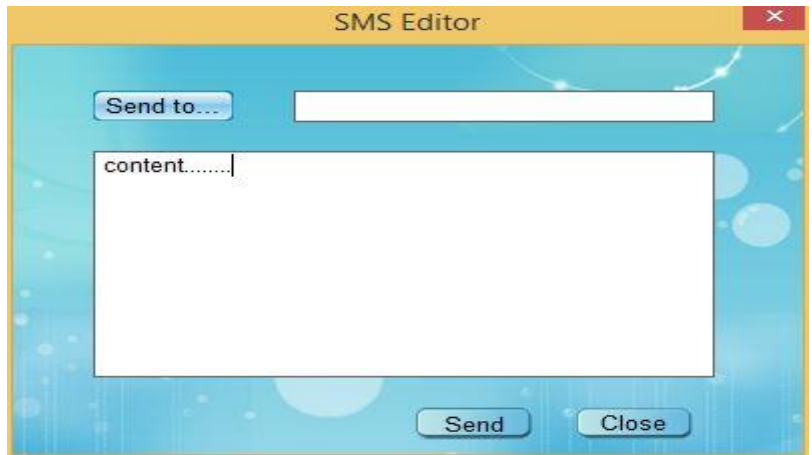

Figure 56 Send message

Click on "Send to" button, you can select a contact, shown in Figure 57 shows; support listserv.

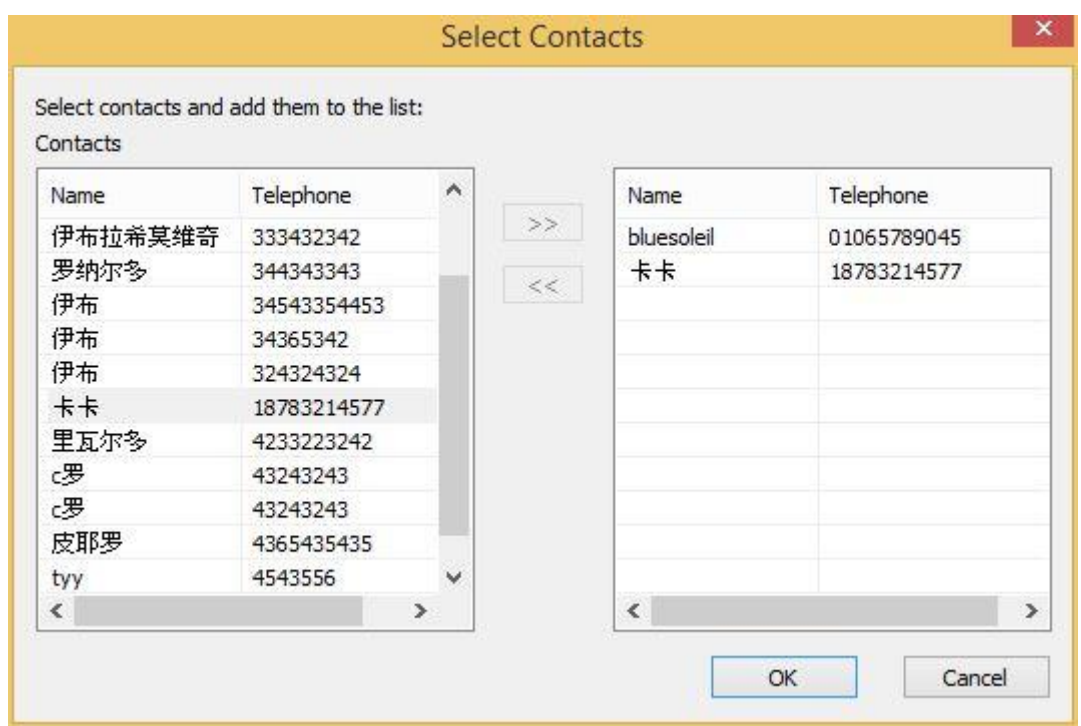

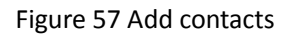

## 5.4.2.3 Call Management

This function specific operations, please refer to the contact management and SMS management "make a call to the contact."

## 5.4.2.5 Files management

The function enables users to access the mobile folder and conduct the following operations:

- $\triangleright$  Checking mobile files;
- $\triangleright$  Transmitting files (folders) between PC and mobile phone;
- $\triangleright$  Creating, deleting, copying, cutting and renaming mobile files.
- 1. Checking mobile files: After connecting mobile phone and clicking "Files Management", mobile files (folders) will be listed. As shown in Figure 58.

|                                      |                     |                  | Ÿ                |                       |
|--------------------------------------|---------------------|------------------|------------------|-----------------------|
| <b>Mobile Devices</b><br>۸<br>$= -1$ | Name                | Modified         | Type             | Size                  |
| dev<br>中。                            | dev                 | 2010-10-17 07:33 | File folder      |                       |
| root                                 | root                | 2011-08-30 19:12 | File folder      |                       |
| data                                 | data                | 2010-08-09 08:56 | File folder      |                       |
| proc<br>sbin<br>田                    | default.prop        | 1970-01-01 08:00 | <b>PROP File</b> | 118 Bytes (118 Bytes) |
| sys                                  | init                | 1970-01-01 08:00 | File             | 100.22 KB (102.624    |
| system                               | init.goldfish.rc    | 1970-01-01 08:00 | <b>RC File</b>   | 1.64 KB (1,677 Bytes) |
| etc<br>田…                            | init.gcom.rc        | 1970-01-01 08:00 | <b>RC File</b>   | 7.17 KB (7,339 Bytes) |
| $\mathbf d$<br>田…                    | init.gcom.sh        | 1970-01-01 08:00 | SH File          | 2.44 KB (2.503 Bytes) |
| mnt                                  | init.rc             | 1970-01-01 08:00 | RC File          | 27.05 KB (27,695 Byt. |
| acct                                 | proc                | 1970-01-01 08:00 | File folder      |                       |
| sdcard                               | sbin                | 1970-01-01 08:00 | File folder      |                       |
| 由 cache                              | sys                 | 1970-01-01 08:00 | File folder.     |                       |
| $\epsilon$<br>$\rightarrow$          | system              | 2011-09-02 12:59 | File folder      |                       |
| data                                 | ueventd.goldfish.rc | 1970-01-01 08:00 | <b>RC File</b>   | 0 Bytes               |
| Name:                                | ueventd.gcom.rc     | 1970-01-01 08:00 | <b>RC File</b>   | 188 Bytes (188 Bytes) |
| Phone Driver File folder             | ueventd.rc          | 1970-01-01 08:00 | <b>RC File</b>   | 6.37 KB (6,527 Bytes) |
| Size:                                | etc                 | 2011-09-02 12:58 | File folder      |                       |
| 1601-01-01 00:00<br>Created:         | d                   | 1970-01-01 08:00 | File folder      |                       |
|                                      | vendor              | 1970-01-01 08:00 | File             | 0 Bytes               |
| Modified:<br>2010-08-09 08:56        | mnt                 | 2010-10-17 07:32 | File folder      |                       |
|                                      | acct                | 2010-10-17 07:32 | File folder      |                       |
|                                      | adoord<br>⋖         | 1070.01.01.00:00 | File folder      | ⋗                     |

Figure 58 File List

- 2. Transmitting files (folders) between PC and mobile phone:
- $\diamond$  Sending files (folders) from PC to mobile phone: Right click to select "Copy from PC" (as shown in Figure 59), select and send the file (folder) to be copied; or directly drag the file (folder) from PC to corresponding folder.

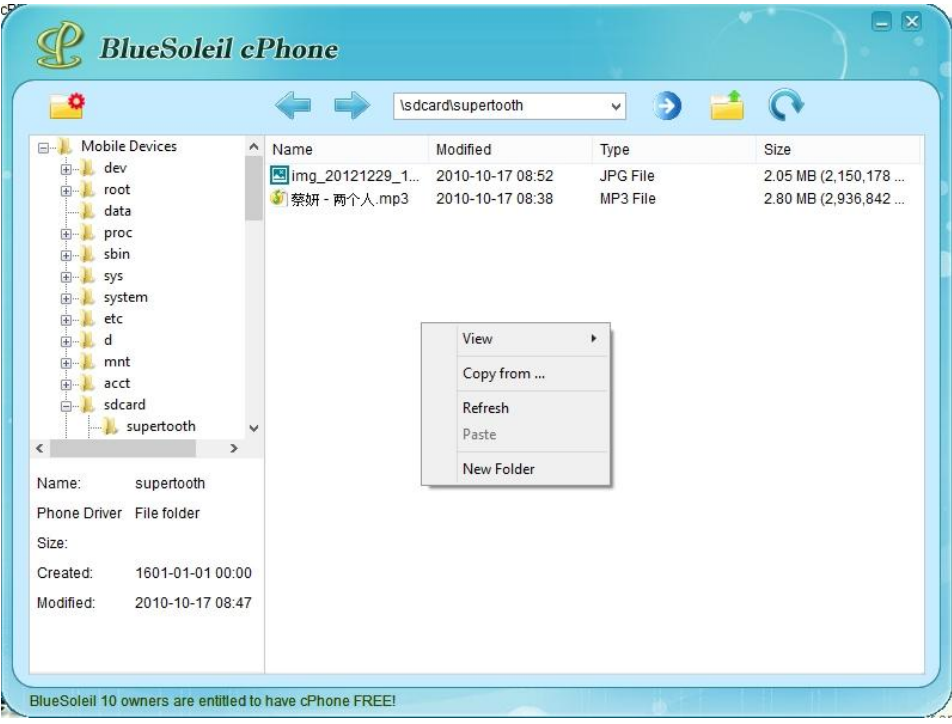

Figure 59 File Management 1

 $\diamond$  Sending files (folders) from mobile phone to PC: Select the file (folder) to be copied, right click and select 'Send to …' (as shown in Figure 60); or directly drag the mobile file (folder) to PC.

|                                           |                                                      |            | <b>\sdcard</b>   |       | Ÿ               |                     |    |
|-------------------------------------------|------------------------------------------------------|------------|------------------|-------|-----------------|---------------------|----|
| Mobile Devices<br>$\wedge$<br>$= -$       | Name<br>Modified<br>0040 40 47<br>supertent<br>08:47 |            | Type             | Size  | ۸               |                     |    |
| dev<br>中一                                 |                                                      |            |                  |       | File folder     |                     |    |
| root                                      | 91Wire                                               | Open       |                  | 15:18 | File folder     |                     |    |
| data                                      | Root E                                               | Copy to    |                  | 03:00 | <b>APK File</b> | 1.97 MB (2,065,967  |    |
| proc<br>sbin                              | mHealt                                               |            |                  | 12:56 | File folder     |                     |    |
| Ŧ<br>sys                                  | mHealt                                               | Cut        |                  | 07:48 | <b>APK File</b> | 1.08 MB (1,130,083  |    |
| system                                    | tencent                                              | Copy       |                  | 08:20 | File folder     |                     |    |
| etc                                       | .qm_gt                                               | Delete     |                  | 15:47 | QM GUID File    | 54 Bytes (54 Bytes) |    |
| d                                         | kaixin0                                              |            |                  | 07:49 | File folder     |                     |    |
| mnt                                       | sinaMu                                               | Rename     |                  | 14:26 | File folder     |                     |    |
| acct                                      | ndcom                                                | Properties |                  | 08:54 | File folder     |                     |    |
| sdcard                                    | baidu                                                |            | 2010-10-14 17:06 |       | File folder     |                     |    |
| supertooth                                | 91 WireLess                                          |            | 2010-10-15 16:35 |       | File folder     |                     |    |
| $\overline{\phantom{a}}$<br>$\rightarrow$ | movie                                                |            | 2010-09-12 08:52 |       | File folder     |                     |    |
| Name:<br>supertooth                       | 91PandaReader                                        |            | 2010-09-12 08:52 |       | File folder     |                     |    |
|                                           | ringtones                                            |            | 2010-09-12 08:52 |       | File folder     |                     |    |
| Phone Driver File folder                  | wallpaper                                            |            | 2010-09-12 08:52 |       | File folder     |                     |    |
| Size:                                     | My Documents                                         |            | 2010-10-14 15:27 |       | File folder     |                     |    |
| Created:<br>1601-01-01 00:00              | autonavi                                             |            | 2010-09-12 08:02 |       | File folder     |                     |    |
|                                           | msc.                                                 |            | 2010-09-09 16:03 |       | File folder     |                     |    |
| 2010-10-17 08:47<br>Modified:             | cPhoneDownload                                       |            | 2010-09-05 08:22 |       | File folder     |                     |    |
|                                           | JoyAppstore                                          |            | 2010-08-31 00:01 |       | File folder     |                     |    |
|                                           | ъ<br>iDooder<br>ℯ                                    |            | 2010.00.20.22:00 |       | File folder     |                     | Y. |

Figure 60 File Management 2

- 3. Creating, deleting, copying, cutting and renaming mobile files:
	- $\bullet$

Creating: Click ' ' to create a new folder or right click to select 'New Folder'.

- $\diamond$  Deleting: Select the file (folder) to be deleted and right click to select 'Delete'.
- $\diamond$  Copying: Select the file (folder) to be copied and right click to select 'Copy'.
- $\diamond$  Cutting: Select the file (folder) to be cut and right click to select 'Cut'.
- $\Diamond$  Renaming: Select the file (folder) to be renamed and right click to select 'Rename'.

### 5.4.2.6 Music management

The function enables users to conduct the following operations:

- $\triangleright$  View phone music information
- $\triangleright$  add music to your phone
- $\triangleright$  Exporting mobile music to your PC
- $\triangleright$  Deleting mobile music
- $\triangleright$  Set ringtones

#### $\triangleright$  mobile music player

Operations Related to music Management:

1 . View phone music: the phone is connected, click the "Music" menu, the phone will display music information in the list, as shown in Figure 61

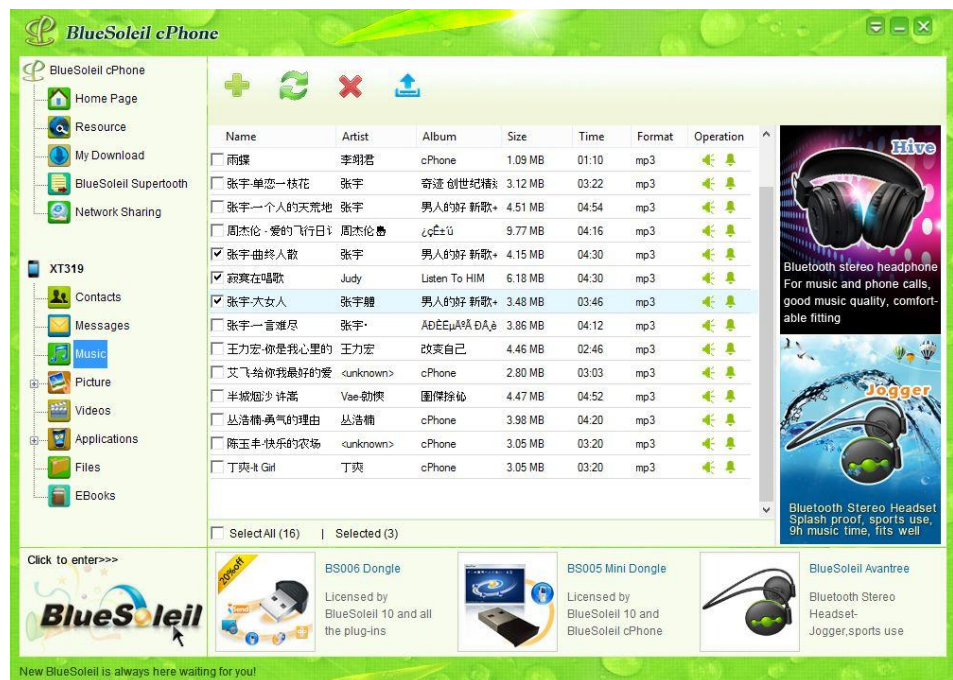

Figure 61 music list (android)

2. Add music: Click on the button , add music to the phone.

- 3. Update Music: Click the button , update data.
- 4. Delete music: select the music and click "Delete" , or right-click select Delete.
- 5. Export Music: Select the music, click the Export button  $\Box$ , save the music phone to your computer.

## 5.4.2.7 image mamagement

The function enables users to conduct the following operations:

- $\triangleright$  View phone picture information
- $\triangleright$  add a picture to phone
- $\triangleright$  Exporting phone pictures to a computer
- $\triangleright$  deleted phone pictures
- $\triangleright$  Set Wallpaper
- $\triangleright$  View large image

Operations Related to image Management:

1. View phone picture: After the phone is connected, click the "picture" menu, phone picture information will appear in the list, as shown in 62.

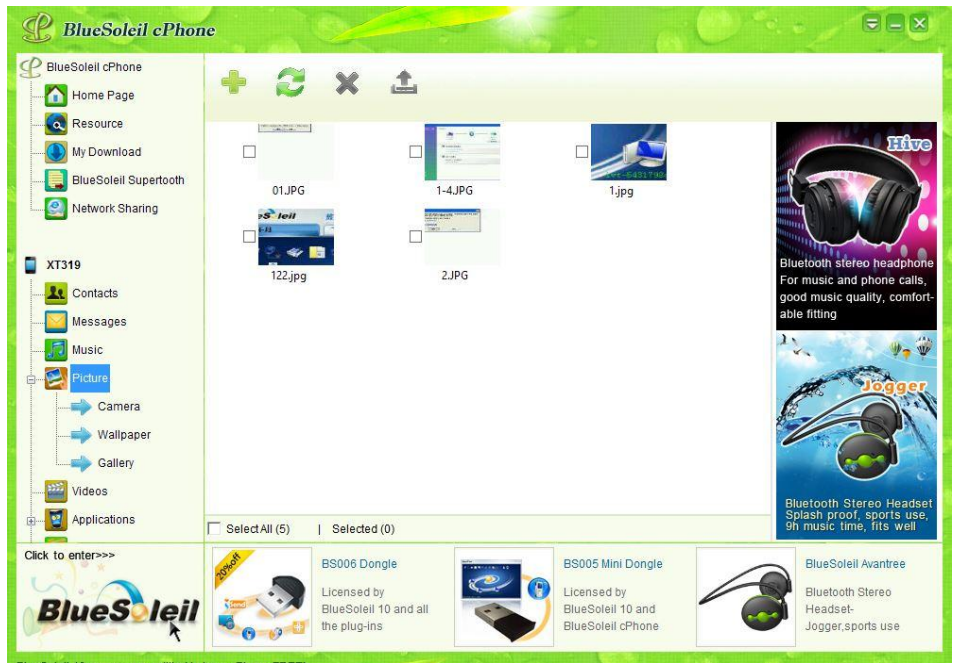

Figure 62 picture list

2. Add a picture: Click the button  $\Box$ , add a picture to the phone.

3. Updates Picture: Click the button , updates data.

- 4. Delete picture: selecte picture, click "Delete" , or right-click and select Delete.
	-
- 5. Export Image: Select the picture, click the Export button save the phone pictures to your computer.
- 6. View the big picture: Double-click the pictures, show the big picture, as shown in Figure 63.

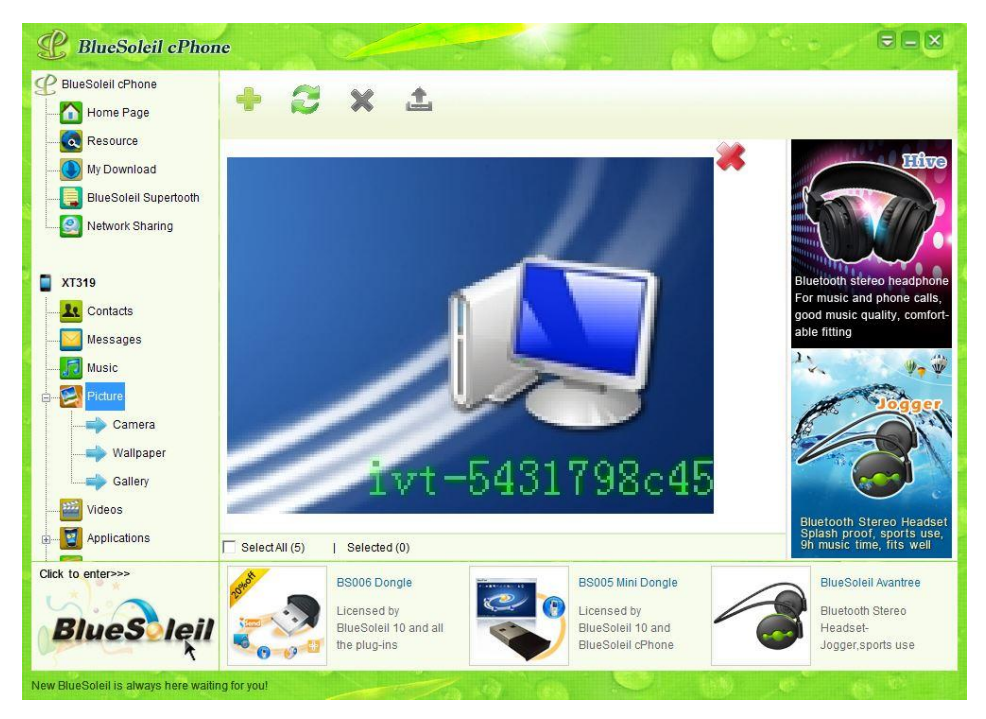

Figure 63 shows the big picture

## 5.4.2.8 Mobile phone Screenshots management

The function enables users to conduct the following operations:

- $\triangleright$  In the PC display the image of phone screen
- $\triangleright$  PC automatically get phone screen image information, or manually refresh
- $\triangleright$  Exporting phone screen images to PC

Operations Related to Mobile phone Screenshots Management:

After connecting the phone via USB cable, the interface is shown in Figure 64.

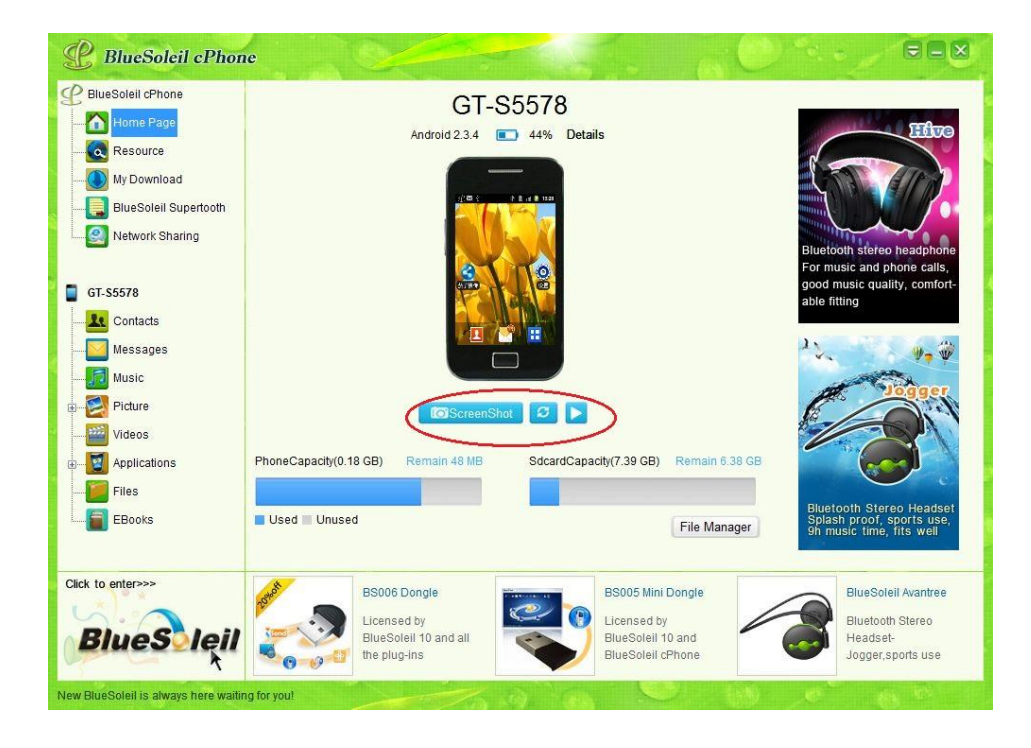

#### Figure 64 Mobile phone Screenshots

- 1. Click the button **CO**ScreenShot , save the phone screen images to PC.
- 2. Click the button  $\Box$ , manually refresh the phone screen picture.
- 3. Click the button  $\Box$ , automatically refresh the phone screen picture.

### 5.4.2.9 Applications Management (Android)

The function enables users to conduct the following operations:

- $\triangleright$  Checking mobile application programs list;
- $\triangleright$  Uninstalling mobile application programs;

 $\triangleright$  Searching application programs via the internet and downloading and installing them to mobile phone.

Operations Related to Applications Management:

1. Checking mobile applications: After mobile phone connection, please click 'Applications'menu. The mobile applications will be listed. As show in figure 65

| <b>BlueSoleil cPhone</b>                               |                                    |                                                          |        |                                                                                             |           | $= -x$                                                                            |
|--------------------------------------------------------|------------------------------------|----------------------------------------------------------|--------|---------------------------------------------------------------------------------------------|-----------|-----------------------------------------------------------------------------------|
| <b>BlueSoleil cPhone</b><br>Home Page                  | 2 Ł 1 X                            |                                                          |        |                                                                                             |           |                                                                                   |
| Resource<br>$\alpha$                                   | <b>File Name</b>                   | Size                                                     | Type   | Version                                                                                     | Operation | ٨<br>耳状态                                                                          |
| My Download<br><b>BlueSoleil Supertooth</b>            | (2) 新浪微博                           | 938.65 KB                                                | System | 2.0.4.30                                                                                    |           |                                                                                   |
| e<br>Network Sharing                                   | 新浪音乐                               | 1.64 MB                                                  | System | 1.7.4                                                                                       |           | ,,,,                                                                              |
| <b>XT319</b>                                           | 23 人人网                             | 2.24 MB                                                  | System | 3.0.2.13                                                                                    |           | <b>Bluetooth stereo headphone</b><br>For music and phone calls.                   |
| Contacts<br>Messages                                   | $\frac{44}{12}$<br>FM Radio        | 140,22 KB                                                | System | 2.3.4                                                                                       |           | good music quality, comfort-<br>able fitting                                      |
| Music                                                  | Quickoffice                        | 5.93 MB                                                  | System | 4.1.77                                                                                      |           | $\mathbf{1}$                                                                      |
| Picture<br>庙<br>Videos                                 | 360手机助手                            | 4.90 MB                                                  | User   | 1.9.248                                                                                     | Uninstall |                                                                                   |
| Applications<br>User                                   | 91助手连接服务                           | 1.16 MB                                                  | User   | 2.6.295                                                                                     | Uninstall |                                                                                   |
| System<br>Files                                        | SD卡备份                              | 186.11 KB                                                | System | 1.0.0                                                                                       |           | Bluetooth Stereo Headset<br>Splash proof, sports use,<br>9h music time, fits well |
| Click to enter>>><br><b>BlueS</b> leil                 | $-$<br>Licensed by<br>the plug-ins | 17.71117<br><b>BS006 Dongle</b><br>BlueSoleil 10 and all | e      | $\sim$<br><b>BS005 Mini Dongle</b><br>Licensed by<br>BlueSoleil 10 and<br>BlueSoleil cPhone |           | <b>BlueSoleil Avantree</b><br>Bluetooth Stereo<br>Headset-<br>Jogger, sports use  |
| BlueSoleil 10 owners are entitled to have cPhone FREE! |                                    |                                                          |        |                                                                                             |           |                                                                                   |

Figure 65 applications list

2. Uninstalling mobile applications:

Select the application ,Click application 'Uninstall' button to uninstall corresponding application

program. Or click on the button  $\sim$  , or right to select uninstall menu, uninstall the application.

3.Searching applications via the internet and downloading and installing them to mobile phone, in the left side of the interface, click on the "Resources" menu. search application resourcas show in 66.

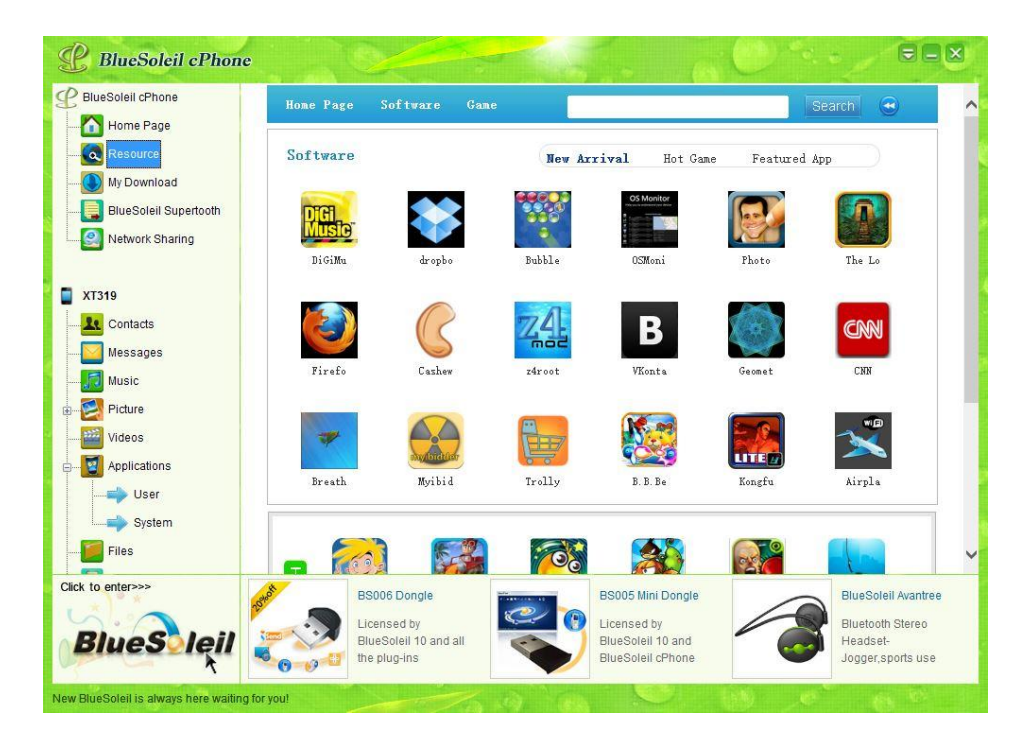

Figure 66 online resource

After selecting an application, available for download. In the "My Downloads" list, as show in figure 67, select the application, and then right-select "Install" (Install) menu and install the application to phone.

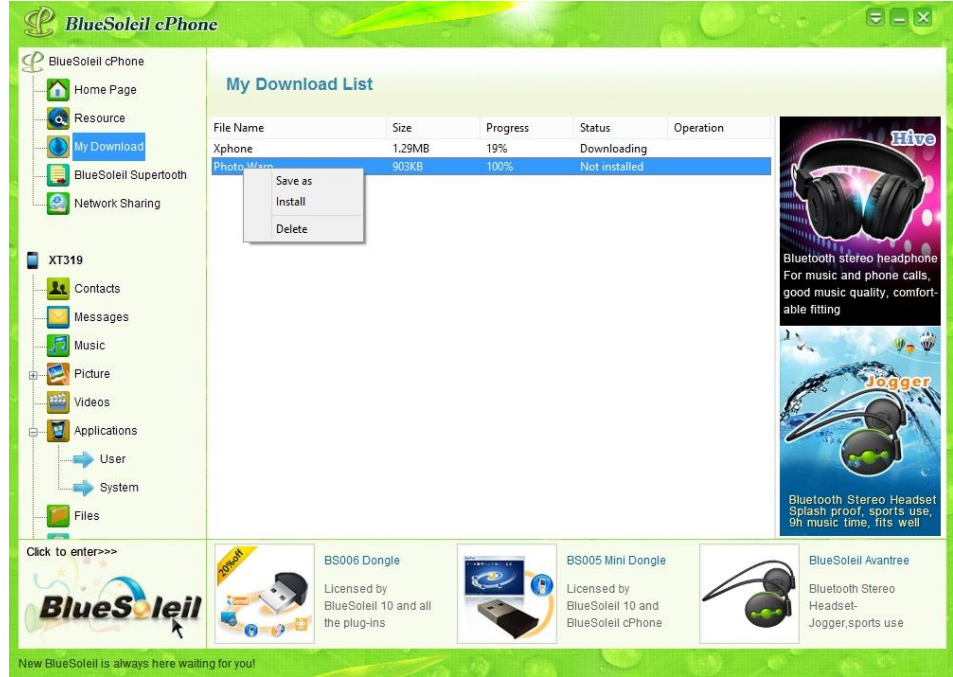

Figure 67 download list

## <span id="page-47-0"></span>**5.4.3 Windows Mobile Phone management**

First connect Windows Mobile phone via USB cable (The specific operation of connection refer to section 5.2), After a successful connection of the interface as show in Figure 68.

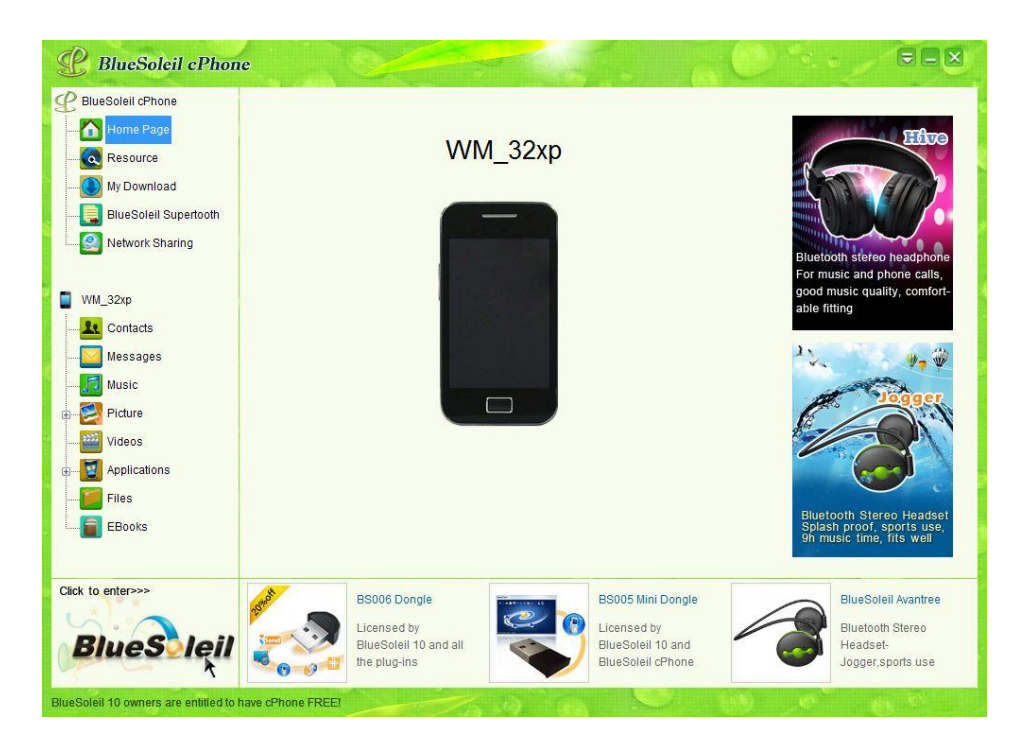

Figure 68 Windows Mobile phone connection interface

In the left side of the interface in the command, click on the corresponding function icon for the following management:

- 1. Contact Management: Operation is similar to android contact management, please refer to the android contact management;
- 2. SMS management: Only supports browsing and delete operations, please refer android SMS management;
- 3. File management: operations is similar to android file management, please refer to the android file management.

## <span id="page-47-1"></span>**5.4.4 BlueSoleil Supertooth management**

BlueSoleil cPhone supertooth has two versions: Windows version and Android version, windows version support for wireless file transfer between PC and PC; android version supports wireless transfer files between phone and phone. If users need to manipulate the file transfer between phone and PC, please refer to 4.6 for file management.

BlueSoleil supertooth Windows version is only applicable to use wireless network transmission files between two computers. Its connection way has two kinds: (1) the Wi-Fi (AP); (2) Hot (Ad Hoc).

The following specific introduces two ways of operation:

#### (1) the Wi-Fi (AP) connection

This connection requires two computers A and B is first connected to the same wireless network.

Next, the computer A, start the BlueSoleil cPhone, cut into BlueSoleil cPhone interface, as shown in Figure 69.

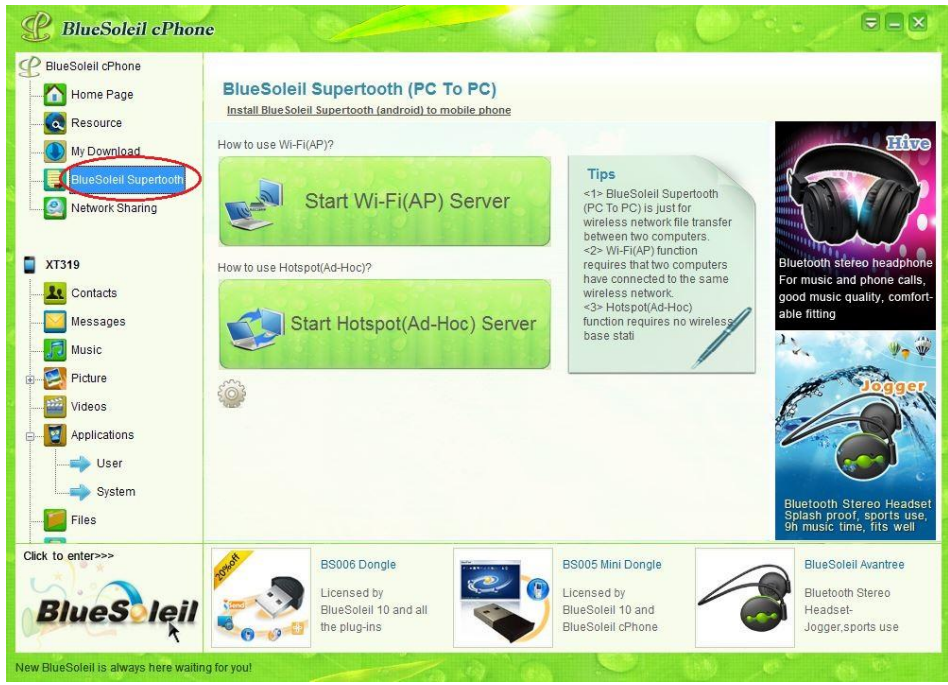

Figure69 BlueSoleil cPhone interface

Click the button "Start Wi-Fi (AP) server" to start Wi-Fi (AP) service, after the successful start of the interface shown in Figure 70.

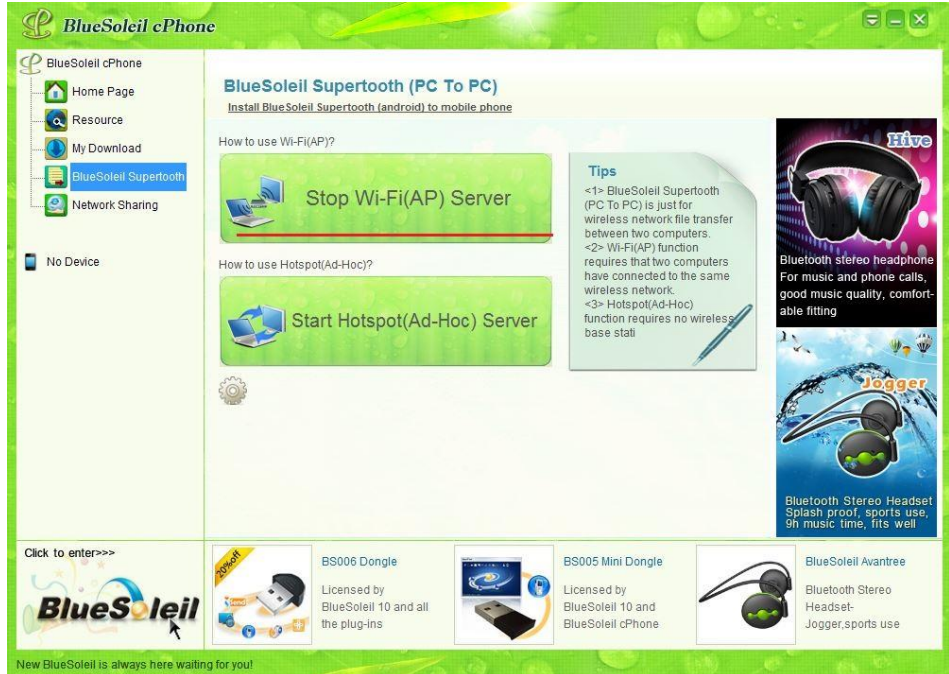

#### Figure 70 Start Wi-Fi (AP) server

At this point, the computer A as a server , then on the computer B, select the file you want to send, right click and select the menu "Send to a BlueSoleil Supertooth " -> "Send by Wi-Fi (AP) Send", as shown in Figure 71 .

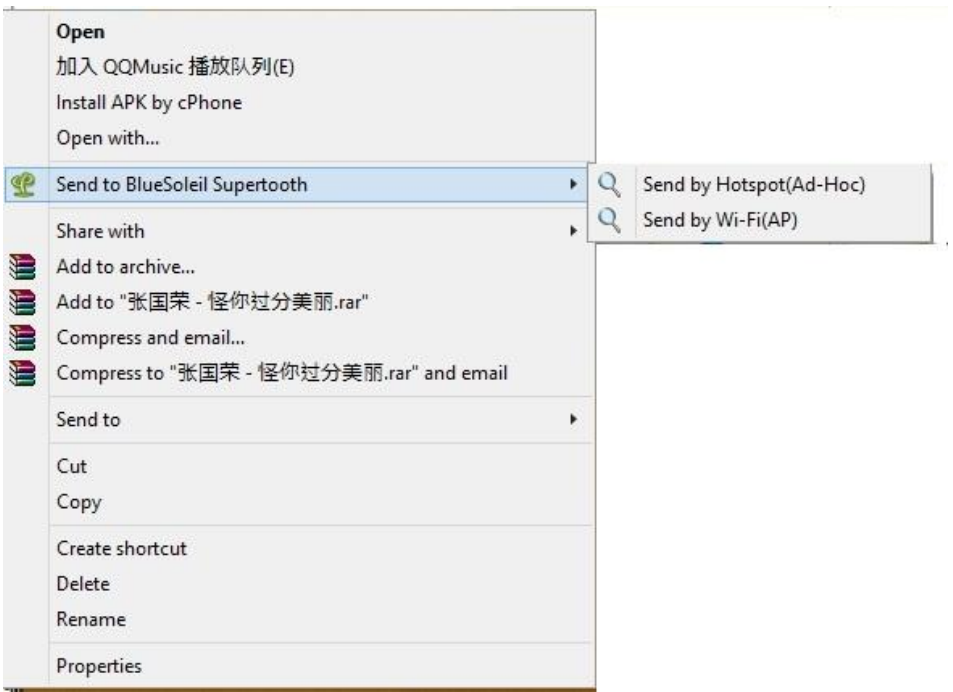

Figure 71 BlueSoleil Supertooth file sent

Then, Pop-up the device search box, search computer A, as shown in Figure 72.

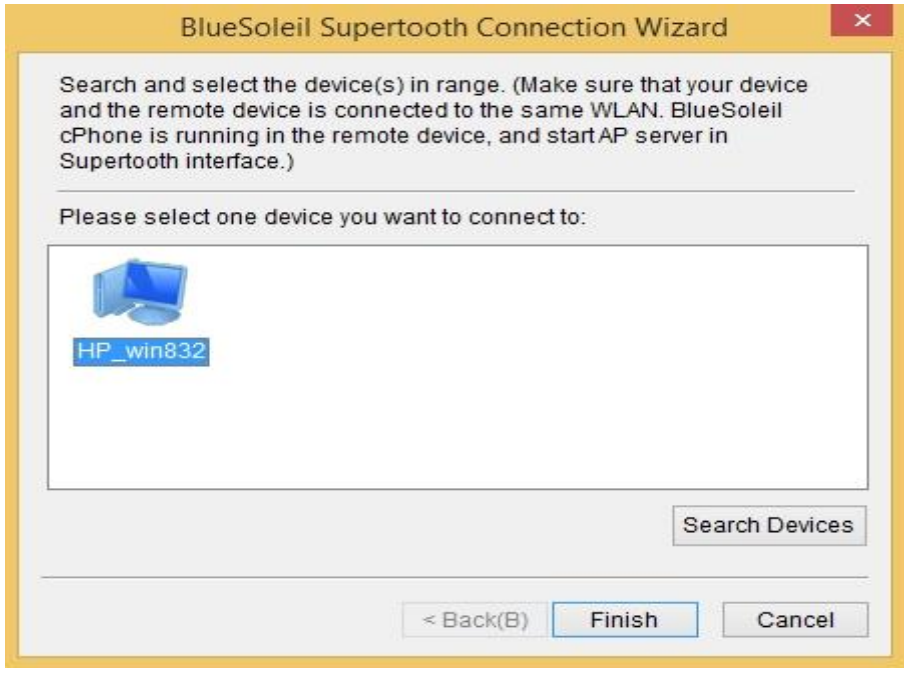

Figure72 search device

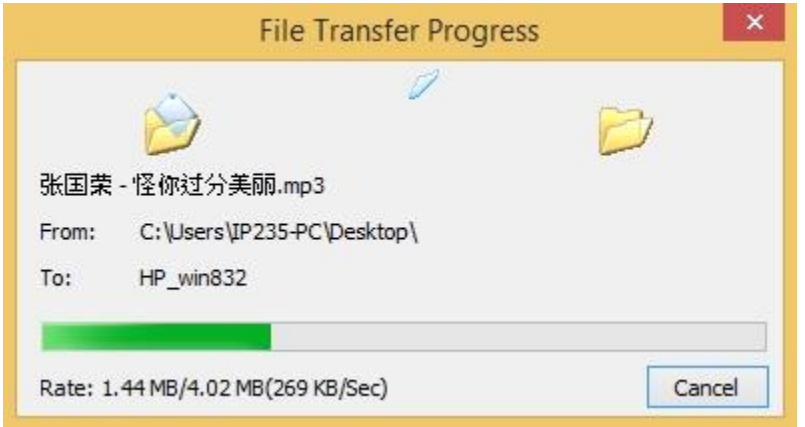

Figure 73 File Transfer

When the file transfer is complete, the computer A Pop-up Receive complete prompt , as shown

in Figure 74, click on the button , view the receive path.

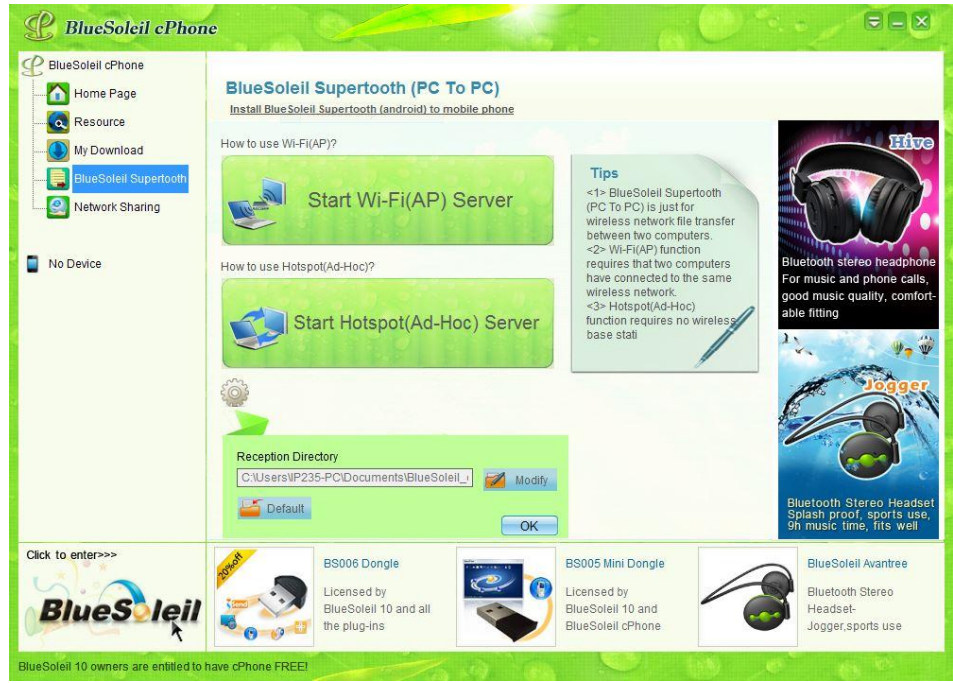

Figure 74 File received

(2) Hot (Ad-Hoc) connection

The connection does not require Wi-Fi (AP), you can achieve file transfer. It should be noted that the two computers for file transfer PC "A" and PC "B" are required to have a wireless adapter.

Next, the computer A, start the BlueSoleil cPhone, cut into a BlueSoleil Supertooth interface, as shown in Figure 69.

Click the button "Start Hotspot(AD-Hoc) Server" to Start Hotspot(Ad-Hoc) service, after the successful start of the interface shown in Figure 75.

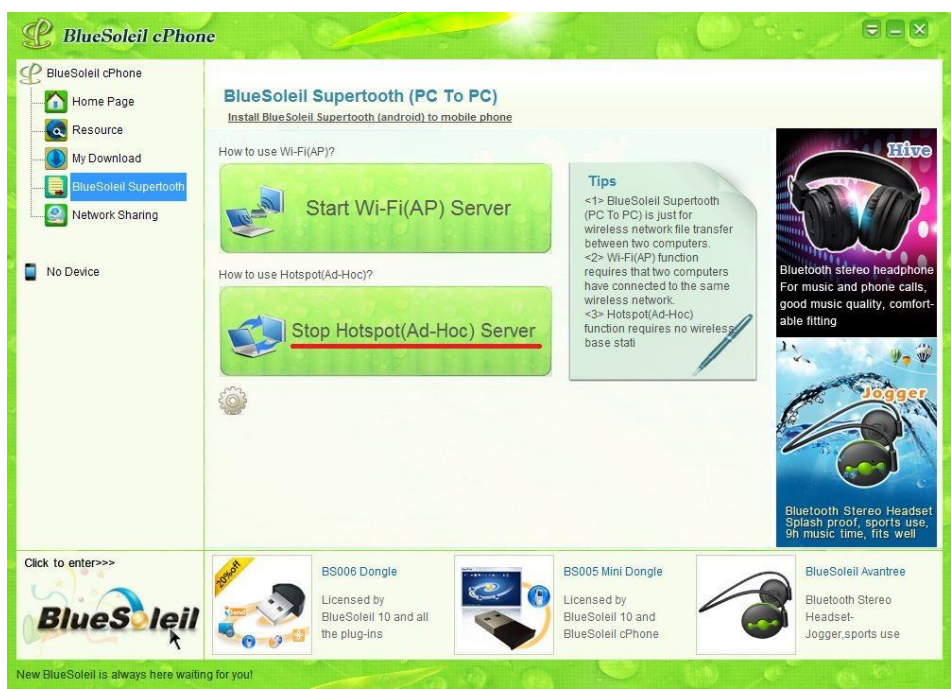

Figure75 Start Hotspot(Ad-Hoc) service

At this point, the computer A as a server , then on the computer B, select the file you want to send, right click and select the menu "Send to a BlueSoleil Supertooth " -> "Send by Hotspot(Ad-Hoc) Send", as shown in Figure 71 .

Then, Pop-up the device search box, search computer A, as shown in Figure 76

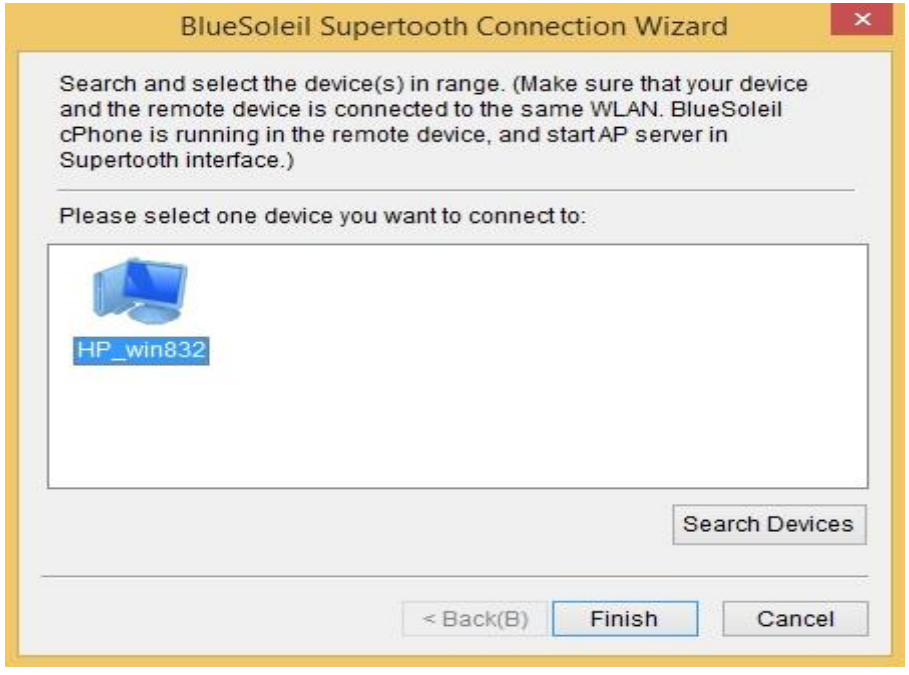

Figure76 Search Hotspot(Ad-Hoc) device

Then select the device, click Finish, the file is sent to the computer A, as shown in Figure 77.

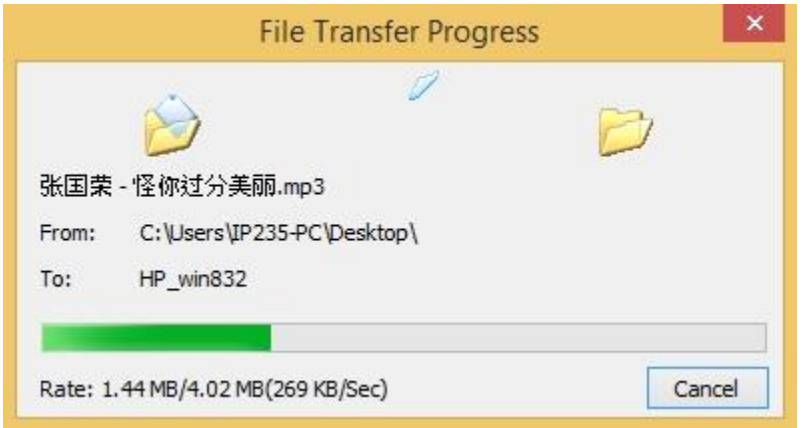

Figure 77 File Transfer

When the file transfer is complete, the computer A Pop-up Receive complete prompt , as shown

in Figure 78, click on the button , view the receive path.

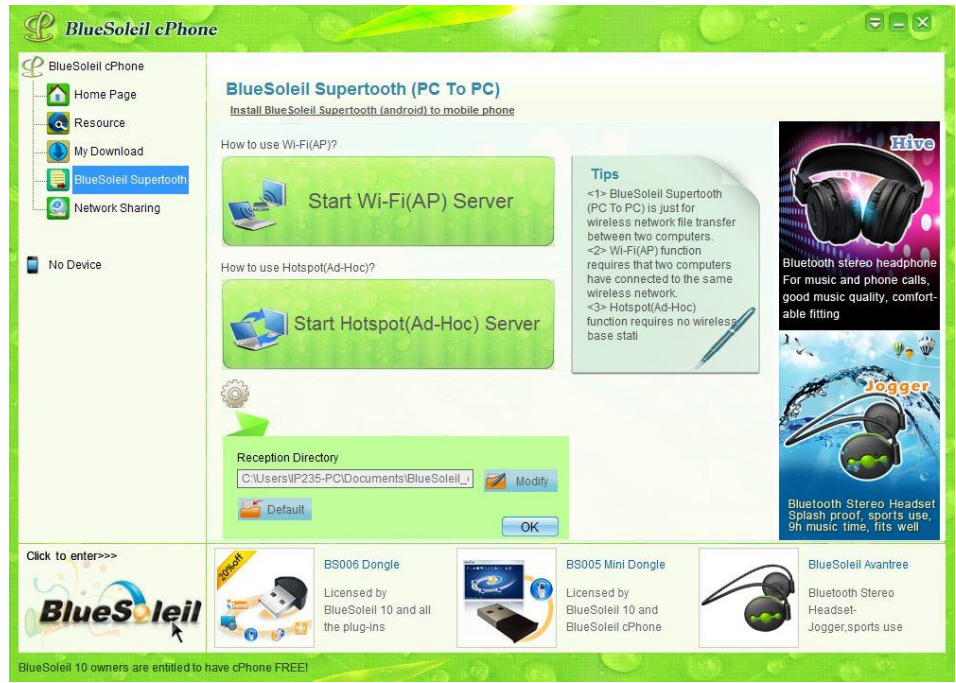

Figure 78 File received

## <span id="page-52-0"></span>**5.4.5 Network sharing management**

network management functions into a shared windows version and android version, windows version can make phone sharing computer network access; android version of the phone to another mobile phone sharing network for Internet access.

Start BlueSoleil cPhone, cut to a network sharing interface, as shown in 79.

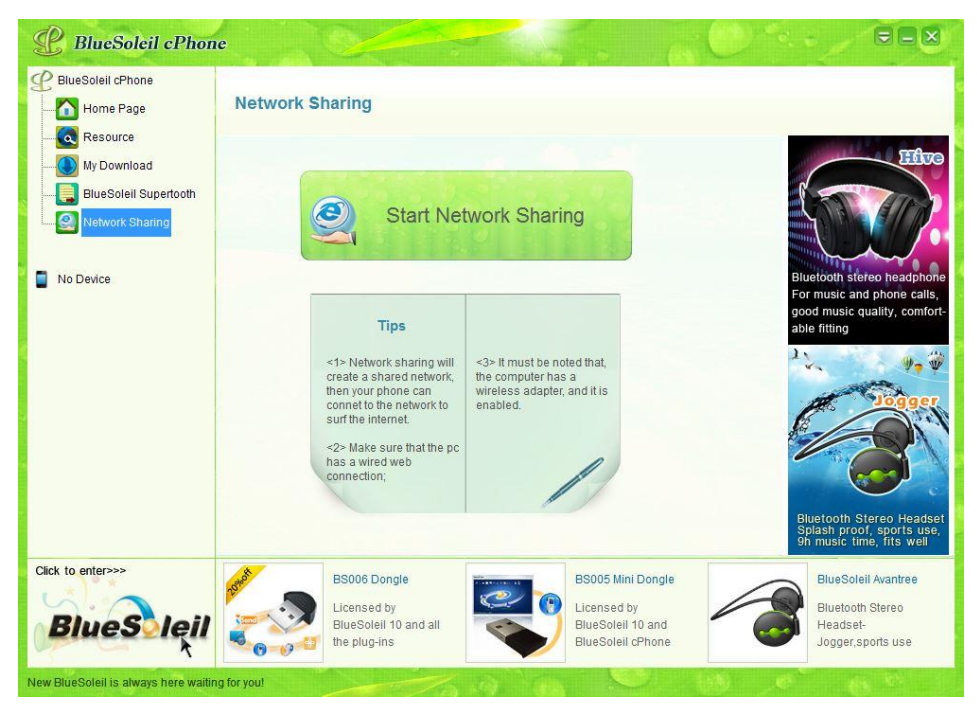

Figure79 network sharing interface

Click the button "Start network sharing", after the successful start of the interface shown in Figure 80.

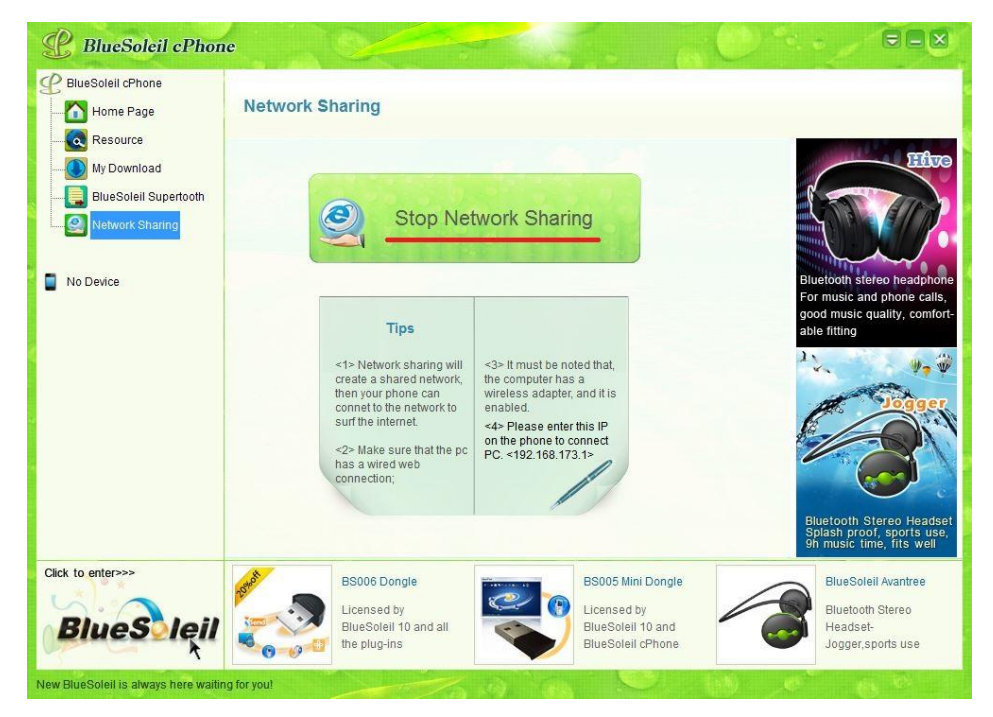

Figure80 Start network sharing

Then, in the mobile terminal to run BlueSoleil cPhone as shown in Figure 81

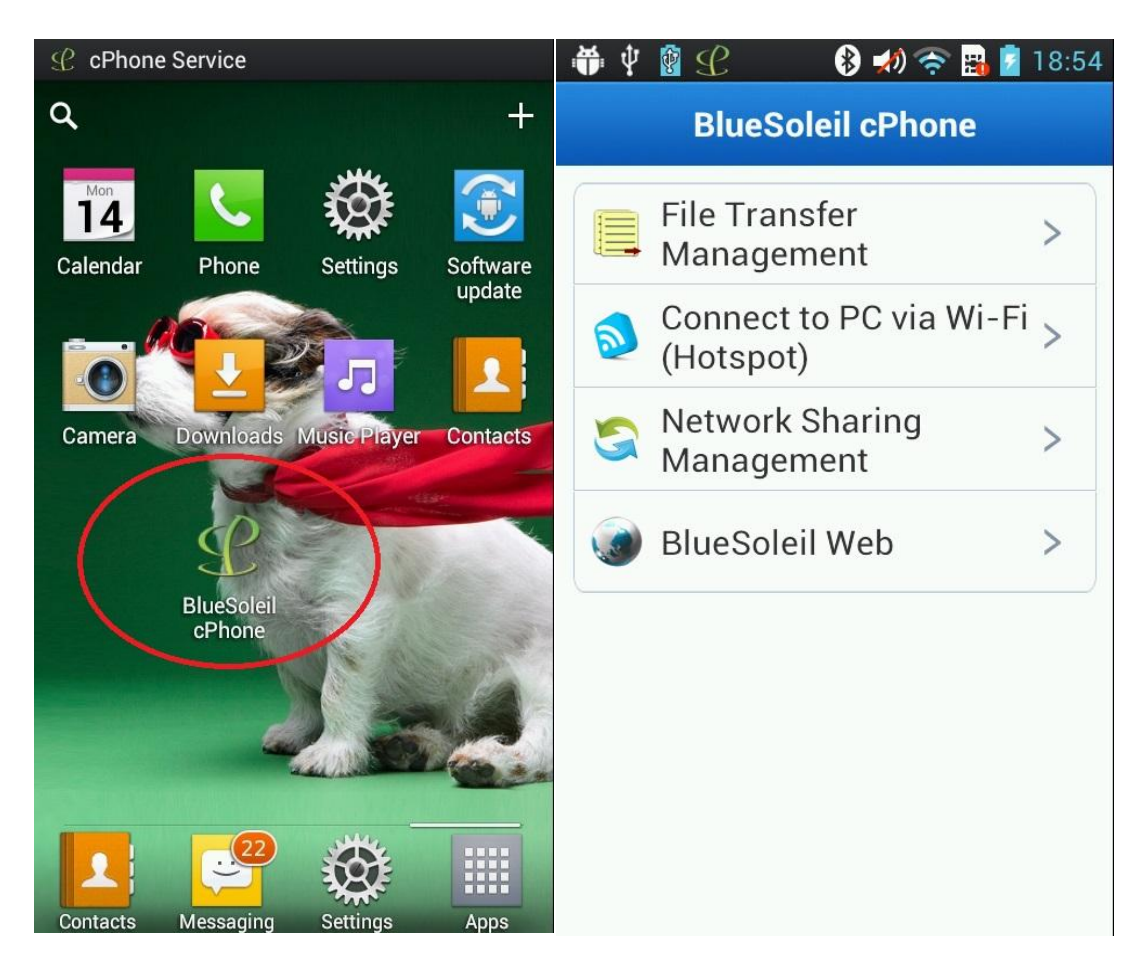

Figure 81 BlueSoleil cPhone (mobile terminal)

select the menu "BlueSoleil network sharing", Open the device search interface, as shown in Figure 82, click on the button "search and join ", the search target network "cPhone", then click on "cPhone"connect, the connection is successful, the Mobile phone can surf the Internet.

| <b>Q</b> C<br>8 初令日日              | 19:03 希中國纪<br>8 功余品<br>19:06<br>и |  |  |  |
|-----------------------------------|-----------------------------------|--|--|--|
| Connect to PC via Wi-Fi (Hotspot) | Connect to PC via Wi-Fi (Hotspot) |  |  |  |
|                                   | cPhone<br>Click to select         |  |  |  |
|                                   |                                   |  |  |  |
| search and join                   | search and join                   |  |  |  |

Figure 82 search device (mobile terminal)

## <span id="page-55-0"></span>**5.4.6 Notification Area Icon**

After BlueSoleil cPhone starts, its icon will appear in the system notification area.

Operations Related:

- 1. Double click BlueSoleil cPhone icon and open the welcome interface.
- 2. Right click BlueSoleil cPhone icon for the menu (as shown in Figure 83).

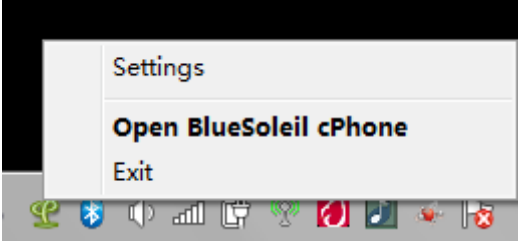

Figure 83 notification area icon

Options in the menu:

Settings: Setting supported type and changing default mobile phone to be connected.

Open BlueSoleil cPhone: Entering the welcome interface of BlueSoleil cPhone.

Exit: Close and exit the program.

# <span id="page-56-0"></span>5.5 Others

There is a drop-down menu in the upper right corner of BlueSoleil cPhone interface is as show in figure 84.

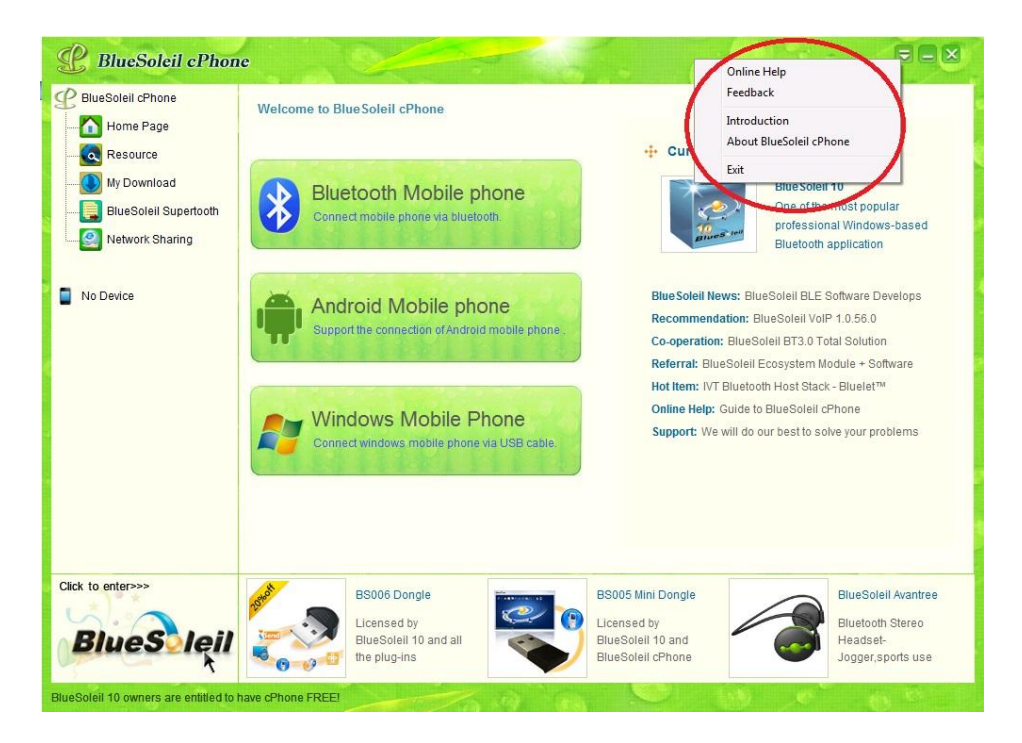

the menu includes the following options:

1.On-line help: Accessing or download help document of BlueSoleil cPhone.

2.User feedback: Getting feedback from users by online questionnaire.

- 3. Introduction: Overview BlueSoleil cPhone features.
- 4.About cPhone: Version information of BlueSoleil cPhone.
- 5. Exit: Click and exit the program.

# <span id="page-56-1"></span>**6 Support**

Copyright (C) 2013 IVT corporation, all rights reserved. Company web site: http://www.bluesoleil.com Tech Support: http://www.bluesoleil.com/support